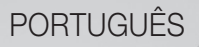

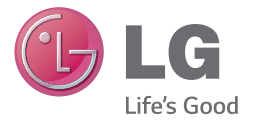

# Manual do Usuário LG-D125f

MFL68464201 (1.2) www.lge.com.br

# PORTUGUÊS

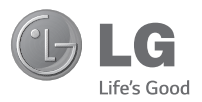

# Manual do Usuário

- • As telas e ilustrações podem ser diferentes das presentes no seu telefone.
- • Alguns dos conteúdos deste manual podem não se aplicar ao seu telefone, dependendo do software e do provedor de serviços. Todas as informações contidas neste documento estão sujeitas a alterações sem aviso prévio.
- • Este telefone não é recomendado para pessoas com deficiência visual devido a tela sensível ao toque.
- Copyright ©2014 LG Electronics, Inc. Todos os direitos reservados. LG e o logotipo LG são marcas registradas do Grupo LG e suas entidades relacionadas. Todas as outras marcas são propriedade dos seus respectivos proprietários.
- • Google™, Google Maps™, Gmail™, YouTube™, Hangouts™ e Play Store™ são marcas comerciais da Google, Inc.

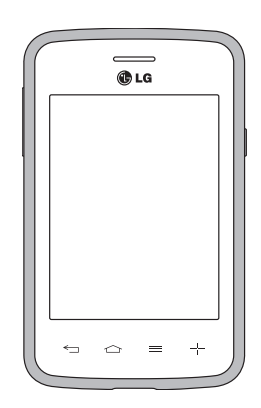

# Índice

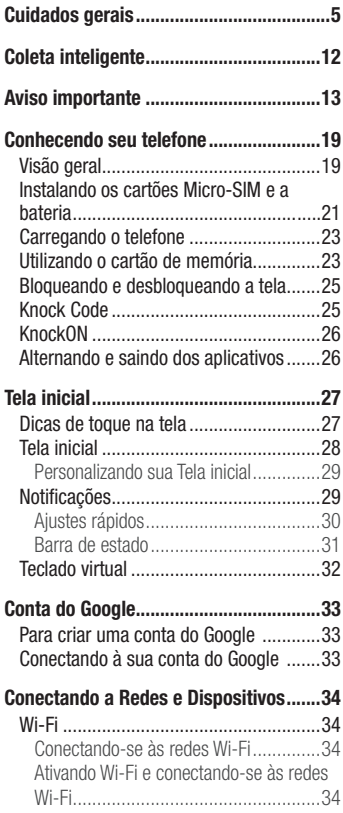

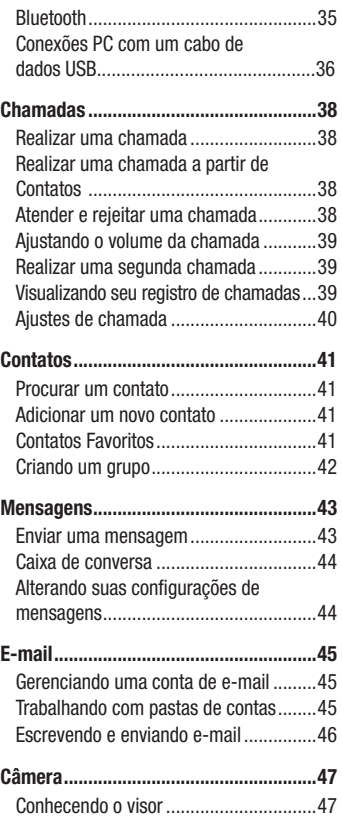

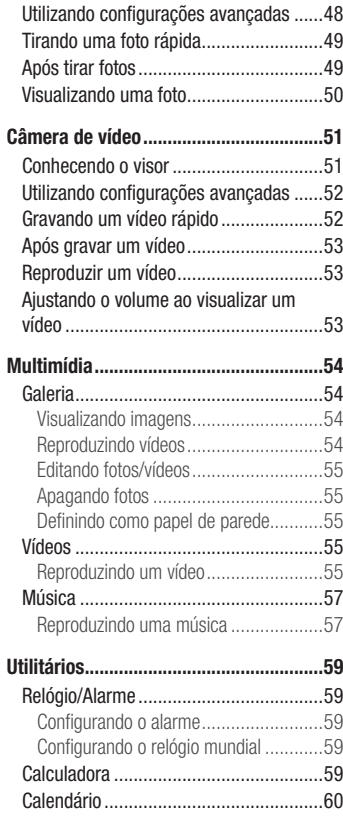

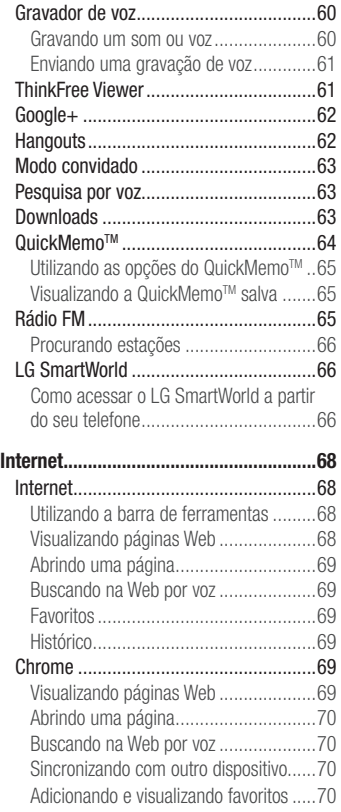

# Índice

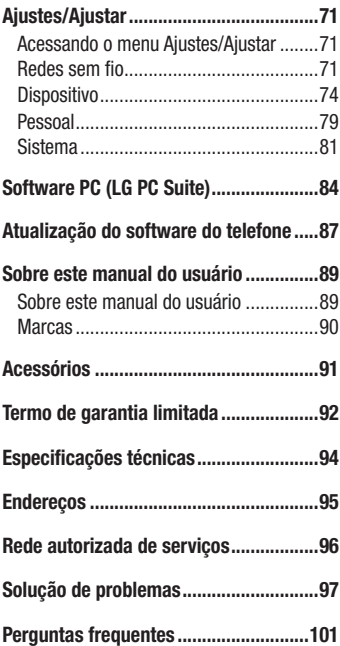

# Cuidados gerais

#### Exposição à energia de radiofrequência

Este dispositivo cumpre as normas de exposição de RF, quando utilizado na posição normal junto ao ouvido ou quando posicionado a pelo menos 2,5 cm de distância do corpo. Quando uma bolsa para transporte, um clip de cinto ou um suporte forem utilizados junto ao corpo, não deverão conter metal e o dispositivo deverá ser colocado a pelo menos 2,5 cm de distância do seu corpo. Para a transmissão de arquivos ou mensagens, este dispositivo requer uma conexão de qualidade à rede. Em alguns casos, a transmissão do arquivo de dados ou mensagens pode sofrer atraso até que uma conexão esteja disponível. Certifique-se de que as instruções de distância acima especificadas serão seguidas até a conclusão da transmissão.

\* O limite de SAR para dispositivos móveis utilizados pelos usuários é de 2,0 watts/ quilograma (W/kg), calculados sobre dez gramas de tecido corporal.

As normas incluem uma margem substancial de segurança para dar proteção adicional aos usuários e levar em conta quaisquer variações nas medições. Os valores de SAR podem variar dependendo dos requisitos nacionais e de acordo com a banda da rede.

#### Diretrizes para uso eficiente

Por favor, leia estas diretrizes básicas. Não seguir estas diretrizes básicas pode ser perigoso ou ilegal.

- Utilize seu telefone em temperaturas entre 0ºC e 40ºC, se possível.
- Expor seu telefone a temperaturas extremamente baixas ou altas podem resultar em danos, mau funcionamento ou mesmo explosão.

## Dispositivos eletrônicos

- Todos os aparelhos celulares podem sofrer interferências que afetam sua performance.
- Não utilize o telefone celular próximo a equipamentos médicos sem autorização.
- Evite colocar o aparelho próximo a aparelhos do tipo marca-passo ou em bolsos na altura do peito.

# Cuidados gerais

- Alguns aparelhos auditivos podem sofrer interferências ou distúrbios causados por telefones celulares.
- Interferências menores podem ocorrer em TVs, rádios, PCs, etc.

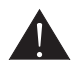

## Cuidados com o produto e manutenção

- Use somente baterias e carregadores aprovados especificamente para este modelo. Ao usar outros tipos de carregadores e baterias você coloca sua segurança e saúde em risco além de anular a garantia do telefone.
- Não desmonte o aparelho. Em caso de problemas técnicos, dirija-se a um Serviço Autorizado LG.
- Reparos sob garantia, por opção da LG, podem incluir, mas não estão limitados à reposição de peças e placas, sejam elas novas ou recondicionadas, desde que comprovada sua funcionalidade e compatibilidade com a peça que está sendo substituída.
- O aparelho deve permanecer longe de aquecedores, radiadores e fornos.
- Não derrube o aparelho, evite quedas.
- Não exponha o aparelho à vibração mecânica ou choque.
- Desligue o aparelho onde for solicitado por normas específicas. Por exemplo, não use o celular em hospitais, pois ele pode afetar equipamentos médicos mais sensíveis.
- Não segure o aparelho em suas mãos durante o carregamento da bateria, pois pode causar choque elétrico e danificar seriamente seu aparelho.
- Não carregue o aparelho perto de materiais inflamáveis, pois ele poderá esquentar e provocar um incêndio.
- Use um pano seco para limpar seu aparelho. (Não utilize nenhum tipo de solvente, thinner, benzina ou álcool).
- Não carregue o aparelho sobre móveis com acabamento mais sensível.
- O aparelho deve ser carregado em uma área com boa ventilação.
- Não exponha o aparelho à fumaça ou poeira em excesso.
- Mantenha o aparelho afastado de cartões de crédito ou bilhetes magnéticos de transporte, pois as informações gravadas nas tarjas magnéticas podem ser danificadas.
- Não toque na tela do aparelho com objetos pontiagudos, pois ela poderá ser danificada.
- Não exponha o aparelho à umidade ou líquidos.
- Use acessórios como fone de ouvido com cuidado. Não toque a antena sem necessidade.
- Não tente usar, tocar, remover ou reparar um vidro trincado ou quebrado. Os danos à tela por mau uso ou negligência não são cobertos pela garantia.
- Nunca coloque seu telefone em um forno de microondas, pois isto vai fazer com que a bateria exploda.
- Quando não estiver utilizando o seu telefone celular, mantenha-o em um lugar seguro.
- Não molhe o seu telefone celular. Se isto ocorrer, desligue-o imediatamente e retire a bateria. Se o aparelho estiver inoperante, encaminhe-o a um centro de Serviço Autorizado LG.

## Dirigir com segurança

- Verifique as normas e leis de trânsito antes de usar seu telefone quando estiver dirigindo.
- Não ocupe suas mãos com o telefone ao dirigir. Dedique toda a atenção ao volante.
- Estacione o seu veículo em local seguro antes de fazer ou atender uma chamada se a legislação vigente assim o determinar.
- Se o seu veículo estiver equipado com air bag, não obstrua seu funcionamento com equipamentos portáteis sem fio. Isso pode causar falhas no acionamento do air bag e causar sérios danos por mau funcionamento.
- Se você estiver ouvindo música no seu veículo, certifique-se de que o volume esteja em nível adequado para que você possa ouvir também os sons ao seu redor e do veículo. Isso é muito importante nas estradas e rodovias.

## Cuidados gerais

## Evite danos à audição

- Exposição a sons em alto volume por longos períodos pode causar sérios danos à sua audição. Nós recomendamos que você não ligue ou desligue o fone de ouvido quando este estiver posicionado em seu ouvido.

Nós também recomendamos que os volumes de música e chamadas estejam em níveis adequados.

- Quando utilizar fones de ouvido, diminua o volume se você não conseguir ouvir as pessoas falando perto de você ou se a pessoa ao seu lado conseguir ouvir o que você estiver escutando.

NOTA: O excesso de pressão sonora causada por fones de ouvido poderá causar perda de audição.

## Partes de vidro

- Algumas partes de seu aparelho celular são feitas de vidro. O vidro poderá quebrar se o seu aparelho cair em uma superfície dura ou sofrer impacto. Se o vidro quebrar, não tente removê-lo ou consertá-lo. Pare de usar seu aparelho imediatamente até que o vidro seja reparado em um serviço autorizado.

# Áreas explosivas

- Não utilize o telefone próximo a locais onde esteja ocorrendo demolição com o uso de explosivos. Observe as restrições e siga as normas e regulamentações.

## Atmosferas potencialmente explosivas

- Não use o celular em pontos de reabastecimento.
- Não use o celular perto de combustíveis ou químicos.
- Não transporte ou armazene combustíveis, gases ou explosivos no mesmo compartimento onde você guarda seu telefone celular e acessórios.

## Em aviões

- Dispositivos sem fio podem causar interferências em aviões.
- Desligue seu aparelho antes de embarcar em um avião.
- Não use seu celular em solo sem a permissão da tripulação.

## **Criancas**

- Mantenha o aparelho sempre em locais seguros e fora do alcance de crianças pequenas. Ele possui partes e peças pequenas que podem ser removidas e causar sufocamento se engolidas ou inaladas.

#### Chamadas de emergência

- As chamadas de emergência podem não estar disponíveis em todas as redes. De qualquer forma, você não pode depender somente do seu telefone para este tipo de chamada. Verifique as informações sobre este serviço com sua operadora.

#### Informações e cuidados com a bateria

- Antes de utilizar o telefone, carregue a bateria até que ela atinja a carga total.
- Use SOMENTE baterias e carregadores LG. Os carregadores LG são projetados para maximizar a vida útil da bateria.
- Mantenha-a carregada enquanto não estiver usando o telefone. Deste modo, o aproveitamento dos tempos de conversação e espera serão maiores.
- Você não precisa descarregar totalmente a bateria antes de recarregá-la. Ao contrário de outros sistemas, não há o efeito memória que possa comprometer a performance da bateria.
- O descarte da bateria deve seguir as instruções do fabricante. Por favor, recicle a bateria sempre que possível. Não descarte a bateria do seu celular em lixo comum ou doméstico.
- Carregue o telefone com o adaptador AC inserido em tomadas com tensão de 110 V ou 220 V.

# Cuidados gerais

- Carregue apenas baterias recarregáveis de íons de Lítio. Outros tipos de baterias podem queimar, causando ferimentos e danos.
- Não tente desmontar ou interligar os polos da bateria (curto-circuito).
- Mantenha os contatos metálicos da bateria limpos.
- Substitua a bateria usada por outra quando esta não oferecer uma performance aceitável. Uma bateria pode ser recarregada centenas de vezes até que seja necessária a sua substituição.
- Recarregue caso ela não tenha sido usada por um longo período para otimizar sua performance.
- Não exponha o carregador da bateria à luz solar diretamente ou à umidade, como em banheiros.
- Não deixe a bateria em lugares muito frios ou muito quentes pois isso pode deteriorar a sua performance.
- Há risco de explosão se a bateria for substituída por um tipo incorreto.
- Se você precisar substituir a bateria, leve-a ao Serviço Autorizado LG mais próximo ou a um revendedor.
- Remova sempre o plugue do carregador da tomada após o carregamento total da bateria para reduzir o consumo desnecessário de energia.
- A vida útil da bateria depende das configurações de rede, do aparelho, padrões de uso e ambiente.
- Certifique-se de que nada pontiagudo como unhas ou dentes de animais perfurem a bateria. Isso pode causar incêndio.
- Sempre que for utilizar o carregador (adaptador), conecte firmemente o plugue. Um plugue mal conectado pode acarretar aquecimento excessivo ou fogo.
- Desconecte o carregador (adaptador) durante uma tempestade para evitar choques elétricos ou fogo.
- Carregue a bateria com o carregador (adaptador) em condições normais de temperatura ambiente. O carregador (adaptador), destina-se somente à utilização em ambiente fechado.
- Para evitar choque elétrico ou fogo, não coloque sobre o fio do carregador (adaptador) objetos pesados, não faça cortes, emendas, dobras, não torça, puxe ou estique.

#### Nível de carga da bateria

- Quando o nível de carga da bateria ficar baixo o sensor de bateria fraca irá alertá-lo. Se o nível de carga da bateria ficar muito baixo, o telefone se desligará automaticamente e qualquer função em andamento não será salva (armazenada).
- Utilize seu telefone em temperaturas entre 0ºC e 40ºC, se possível.
- Expor seu telefone a temperaturas extremamente baixas ou altas podem resultar em danos, mau funcionamento ou mesmo explosão.

#### **NOTA**

Software com código fonte aberto.

Para obter o código correspondente ao software sob as licenças GPL, LGPL, MPL e outras fontes abertas, por favor visite: http://opensource.lge. com/. Todos os termos da licença, bem como notas e observações, estão disponíveis para download com o código fonte.

# Coleta inteligente

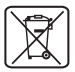

## Como descartar seu aparelho, bateria e acessórios de forma adequada.

- 1 Não é recomendável o descarte de aparelhos celulares, pilhas, baterias e acessórios em lixo comum. Após o uso, estes itens devem ser descartados de forma adequada, sob pena de ocasionarem danos ao meio ambiente e à saúde humana.
- 2 A LG criou o Programa Coleta Inteligente para facilitar e viabilizar o descarte adequado de aparelhos celulares, pilhas e baterias.
- 3 Através do Programa Coleta Inteligente, a LG disponibiliza pontos de coleta em localidades diversas, incluindo assistências técnicas autorizadas da LG Electronics. Para mais informações visite o site www.lge.com/br/coleta-seletiva ou contate nosso SAC através do número 4004-5400 (Capitais e Regiões Metropolitanas) ou 0800-707- 5454 (demais localidades).
- 4 Note que ao depositar os aparelhos celulares na urna coletora, você estará doando à LG Electronics, em caráter irrevogável, permanente e sem possibilidade de retratação, os objetos descartados.

# **A** ATENCÃO!

Ao depositar os aparelhos celulares nas urnas coletoras, os dados que eventualmente estiverem armazenados nos aparelhos são de sua responsabilidade e em nenhuma hipótese poderão ser atendidas solicitações de recuperação destes dados.

Assim, antes de realizar o descarte, lembre-se de:

- Remover os cartões SIM e desabilitar seu aparelho celular junto à operadora de telefonia respectiva;
- Caso necessário, a fim de evitar perda de informações, fazer cópia de seus dados pessoais e certificar-se de que todos foram removidos do aparelho celular;
- Desligar seu aparelho celular.

# Aviso importante

## Antes de utilizar o telefone, leia isso!

Verifique se os problemas encontrados em seu telefone estão descritos nesta seção, antes de levá-lo ao serviço autorizado ou contatar um representante.

## 1. Memória do telefone

Quando o espaço disponível na memória do seu telefone for insuficiente, o telefone ficará impossibilitado de receber novas mensagens. Disponibilize espaço na memória do telefone apagando alguns arquivos, tais como aplicativos ou mensagens.

#### Para desinstalar aplicativos:

- 1 Na tela inicial, toque  $\equiv$  > quia Aplicativos (se necessário) > Aiustes/Aiustar > Aplicativos.
- 2 Quando todos os aplicativos aparecerem na tela, toque o aplicativo que deseja desinstalar.
- 3 Toque Desinstalar e então, toque OK para confirmar.

## 2. Otimizando a duração da bateria

Você pode prolongar a duração da bateria entre as recargas desativando recursos desnecessários. Você também pode monitorar como os aplicativos e os recursos do sistema consomem a energia da bateria.

#### Para prolongar a duração da bateria:

- Desligue as comunicações por rádio que você não esteja utilizando. Se você não estiver utilizando Wi-Fi, Bluetooth ou GPS, desligue-os.
- • Reduza o brilho da tela e defina a intensidade de iluminação desejada.
- • Se for necessário, desative a sincronização automática para o Gmail™, Calendário, Contatos e outros aplicativos.
- • Alguns aplicativos baixados podem causar diminuição na duração da bateria.

## Aviso importante

#### Para verificar o nível de carga da bateria:

• Na tela inicial, toque  $\frac{1}{2}$  = guia Aplicativos (se necessário) > Ajustes/Ajustar  $>$  Sobre o telefone  $>$  Comum  $>$  Rateria.

O estado da bateria (carregando, descarregando) e nível da bateria (como percentual de carga) são exibidos na parte superior da tela.

#### Para monitorar e controlar o consumo da bateria:

• Na tela inicial, toque  $\equiv$  > quia Aplicativos (se necessário) > Aiustes/Aiustar > Sobre o telefone > Comum > Bateria > Uso da bateria.

O tempo de uso da bateria exibido na tela, mostra quanto tempo seu telefone foi utilizado desde a última vez que foi carregado. Também é exibida na tela, uma lista de aplicativos ou serviços que utilizam a energia da bateria, do maior para o menor uso.

## 3. Sistema operacional livre

## $\Lambda$  AVISO

Se você instalar um sistema operacional livre em seu aparelho, e não utilizar o sistema operacional fornecido pelo fabricante, isso poderá causar um mau funcionamento no telefone. Além disso, o aparelho perderá a cobertura da garantia.

## $\Lambda$  AVISO

Para proteger seu telefone e dados pessoais, baixe apenas aplicativos de fontes seguras, como o Play Store™. Se alguns aplicativos não forem corretamente instalados no aparelho, poderão não funcionar corretamente ou ocorrer um erro grave. Você deve desinstalar os aplicativos e todos os dados associados e configurações do telefone.

## 4. Utilizando o padrão de desbloqueio

Defina o padrão de desbloqueio para segurança do seu telefone. Na tela inicial, toque  $\equiv$  > quia Aplicativos (se necessário) > Ajustes/Ajustar  $\gg$  > Bloqueio de tela > Selecionar bloqueio de tela > Nenhum, Deslizar, Knock Code, Padrão, PIN ou Senha. Se você escolher Padrão, uma tela será aberta e guiará você para desenhar o padrão de desbloqueio de tela. Você terá que criar um código PIN de segurança, caso esqueça o Padrão de desbloqueio.

Atenção: Crie uma conta do Google antes de definir um padrão de desbloqueio e lembre-se do PIN de segurança que você criou durante a criação do Padrão de desbloqueio.

## $\Lambda$  AVISO

#### Precauções ao utilizar o bloqueio padrão

É muito importante que você se lembre do Padrão de desbloqueio configurado. Você não será capaz de acessar o seu telefone, se você usar um Padrão incorreto 5 vezes. Você possui 5 tentativas para inserir o seu Padrão de desbloqueio, PIN ou Senha. Após utilizar todas as 5 tentativas, é possível tentar novamente depois de 30 segundos.

#### Quando você não consegue lembrar seu bloqueio de tela:

#### < Se você esqueceu o Padrão >

Se você estiver logado em sua conta do Google no telefone, e não conseguir inserir o padrão correto por 5 vezes, selecione o botão 'Esqueceu o padrão?' na parte inferior da tela. Será, então, necessário fazer o login da sua conta do Google ou digitar o PIN de segurança que você inseriu ao criar o Padrão de desbloqueio.

Se você não criou uma conta do Google no telefone ou você esqueceu o PIN, você terá que fazer uma restauração de fábrica.

# Aviso importante

#### < Se você esqueceu o PIN ou Senha >

Se você esquecer sua Senha ou PIN, será necessário fazer a restauração de fábrica. Atenção: Se você executar uma restauração de fábrica, todos os aplicativos baixados e dados do usuário serão apagados.

#### 5. Utilizando o reinício completo (Restauração de fábrica)

## $\Lambda$  AVISO

Se você executar a restauração de fábrica, todos os aplicativos baixados, dados do usuários e licenças DRM serão apagados. Isso não pode ser revertido. Lembre-se de fazer uma cópia de segurança dos dados importantes antes de realizar a restauração de fábrica.

- 1 Deslique o telefone.
- 2 Pressione e segure a tecla Ligar/Desligar/Bloquear  $\Box$  + tecla de Volume **para baixo** na lateral esquerda do aparelho.
- 3 Solte a tecla Ligar/Desligar/Bloquear apenas quando o logotipo da LG for exibido.
- 4 Pressione a tecla Ligar/Desligar/Bloquear  $\sim$  novamente por 3 segundos.
- 5 Solte todas as teclas quando a tela de Restauração de fábrica for exibida.
- 6 Pressione a tecla Ligar/Desligar/Bloquear (Callydias vezes e a restauração de fábrica será executada.
- 7 Se você pressionar a tecla de Volume para cima **como de la de** volume **para baixo**  $\equiv$  durante a tela de restauração de fábrica, a restauração será cancelada.

Restauração de fábrica - Apaga todos os dados do telefone, com exceção dos seguintes. Em caso de falha ou erro do dispositivo, será gravada uma informação com o estado do dispositivo no momento em que ocorreu o erro. As informações registradas pode incluir dados como nome do aplicativo e uso, localização do telefone e número, estado do GPS, uso da memória e outras informações de estado do dispositivo. Esta informação é armazenada em seu telefone, e só poderá ser acessada pela LG se o telefone retornar fisicamente a LG para reparação e serviço. As informações de erro são usadas pela LG apenas para diagnosticar, reparar e melhorar os produtos e servicos da LG.

## 6. Abrindo e alternando aplicativos

A função Multitarefas com o Android é fácil, porque os aplicativos abertos continuam em execução mesmo ao abrir um novo. Não há necessidade de encerrar um aplicativo antes de abrir outro. Use e alterne entre vários aplicativos abertos. O Android gerencia cada aplicativo, parando e iniciando-o conforme necessário, para garantir que os aplicativos ociosos não consumam os recursos desnecessariamente.

#### Para interromper o aplicativo em uso:

- 1 Na tela inicial, toque  $\equiv$   $>$  quia Aplicativos (se necessário)  $>$  Aiustes/Aiustar > Aplicativos > EM EXECUÇÃO.
- 2 Selecione o aplicativo desejado e toque Parar.

#### 7. Transferindo música, fotos e vídeos usando Sincronização multimídia (MTP)

- 1 Conecte o telefone ao PC utilizando o cabo USB.
- 2 A lista Tipo de conexão USB aparecerá na tela. Toque a opção Sincronização multimídia (MTP).
- 3 Selecione a opção Abrir dispositivo para visualizar arquivos em seu PC. Você poderá visualizar o conteúdo multimídia em seu PC e transferir os arquivos.
- 4 Copie os arquivos do seu PC para a pasta da unidade ou vice-versa.
- 5 Arraste a barra de estado para baixo e toque USB conectado > Carregar telefone.
- 6 Desconecte o cabo USB do seu telefone.

## Aviso importante

#### 8. Segurando o telefone da forma correta

Segure o telefone na vertical. O LG-D125f possui uma antena interna. Tenha cuidado para não riscar ou danificar a parte traseira inferior do telefone, pois poderá causar perda de desempenho.

Ao realizar/receber chamadas ou enviar/receber dados, evite segurar na parte inferior do telefone onde a antena está localizada. Isso pode afetar a qualidade da chamada.

# Conhecendo seu telefone

## Visão geral

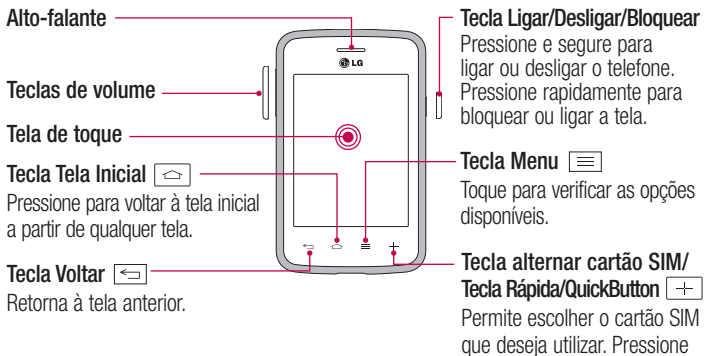

e segure para utilizá-la como Tecla rápida/Quickbutton.

#### $\triangle$  AVISO

Colocar um objeto pesado ou sentar sobre o telefone poderá danificar o LCD e a funcionalidade de toque na tela.

## $\Lambda$  AVISO

- Algumas funções deste aparelho podem não funcionar corretamente ao utilizar a tela de toque.

- Algumas funções deste aparelho podem não funcionar corretamente de acordo com as funções relacionadas ao sensor.

## Conhecendo seu telefone

Teclas de volume

- • Na tela inicial: ajusta o volume do toque.
- • Durante uma chamada: ajusta o volume da chamada.
- • Ao reproduzir uma música:

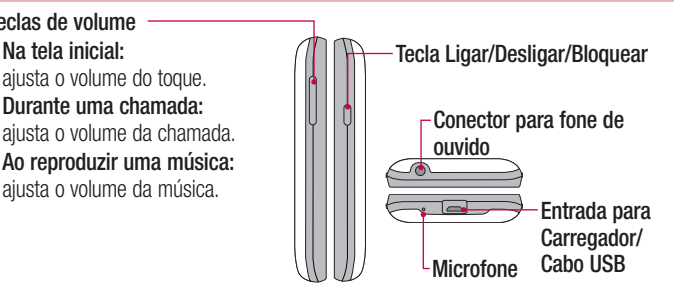

NOTA: Cuidado para não bloquear o microfone com sua mão ao realizar uma chamada.

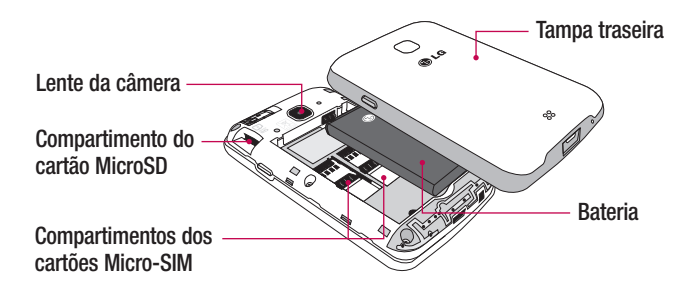

#### Instalando os cartões Micro-SIM e a bateria

Antes de começar a utilizar o seu novo telefone, você precisará configurá-lo.

1 Para remover a tampa traseira, segure firmemente o telefone em sua mão. Com a outra mão, retire a tampa traseira como exibido na figura.

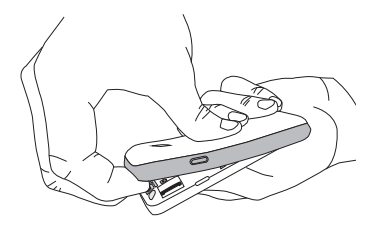

2 Insira os cartões Micro-SIM em seus respectivos compartimentos como exibido na figura. Certifique-se de que os contatos dourados estejam voltados para baixo.

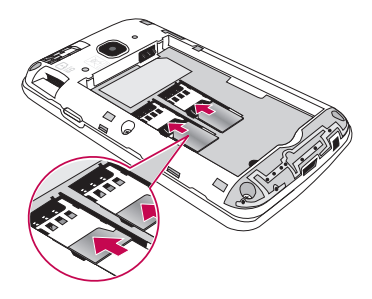

## Conhecendo seu telefone

3 Insira a bateria no compartimento, alinhando os contatos dourados do telefone e da bateria (1) e pressionando-a para baixo até encaixar no lugar (2).

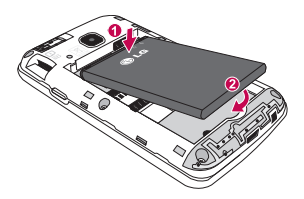

4 Alinhe a tampa traseira no compartimento da bateria (1) e pressione-a para baixo até encaixar (2).

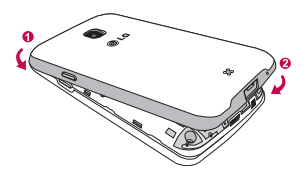

## Carregando o telefone

A entrada do carregador encontra-se na parte inferior do aparelho. Insira o carregador e conecte-o a uma tomada.

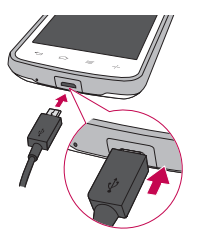

#### NOTA:

- A bateria deverá estar completamente carregada inicialmente para que sua vida útil seja maior.
- • Não abra a tampa traseira enquanto o telefone estiver carregando.

## Utilizando o cartão de memória

Certifique-se de desativar o MicroSD no menu Armazenamento antes de removê-lo.

- 1 Remova a tampa traseira.
- 2 Insira o cartão de memória no compartimento. Certifique-se de que os contatos dourados estejam voltados para baixo.

## Conhecendo seu telefone

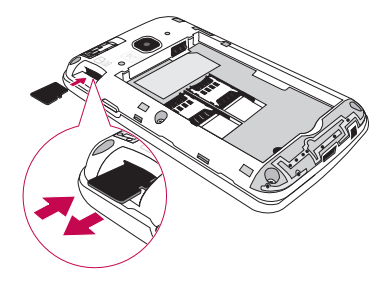

NOTA: Utilize apenas cartões de memória compatíveis com o telefone. O uso de cartões de memória incompatíveis pode danificar o cartão e os dados armazenados no cartão, bem como o telefone.

#### Formatando o cartão de memória

Seu cartão de memória pode já estar formatado. Caso não esteja, você deverá fazê-lo antes de começar a usá-lo.

NOTA: Todos os arquivos serão apagados durante a formatação.

- 1 Toque **para abrir** a lista de aplicativos.
- 2 Toque Aiustes/Aiustar > Armazenamento.
- 3 Toque Desativar o MicroSD.
- 4 Toque Apagar MicroSD > Apagar MicroSD > Apagar tudo.
- 5 Se você definir um padrão de bloqueio, insira-o e, então, selecione Apagar tudo.

## Bloqueando e desbloqueando a tela

Se você não usar o telefone por um tempo, a tela será desligada e bloqueada automaticamente. Isso ajuda prevenir toques acidentais e economiza energia da bateria. Quando você não estiver utilizando o telefone, pressione a tecla Ligar/Desligar/Bloquear components. para bloquear o telefone.

Se houver algum programa em execução quando você definir o bloqueio de tela, ele poderá continuar em execução mesmo no modo de bloqueio. É recomendado que você feche todos os programas antes de entrar no modo de bloqueio para evitar encargos desnecessários (por exemplo, chamadas telefônicas, acesso à web e conexões de dados). Para ligar a tela, pressione a tecla Ligar/Desligar/Bloquear . O bloqueio de tela aparecerá. Toque e deslize o bloqueio de tela em qualquer direção para desbloquear sua tela inicial. A última tela exibida será aberta.

## Knock Code

Você pode desbloquear a tela quando ela estiver desligada tocando a área e a sequência correta.

#### Para ativar o recurso Knock Code

- 1 Pressione  $\boxed{\frown}$  >  $\boxed{\equiv}$  > quia Aplicativos > Aiustes/Aiustar > Bloqueio de tela > Selecionar bloqueio de tela > Knock Code.
- 2 Abrirá uma tela que irá quiá-lo através de como selecionar a sequência de desbloqueio. Será necessário criar um PIN de segurança para utilizá-lo caso esqueça sua sequência de desbloqueio.

DICA! Toque duas vezes para ligar a tela quando Knock Code não estiver ativado.

# Conhecendo seu telefone

## **KnockON**

Você pode bloquear ou desbloquear a tela dando um duplo toque.

#### Para ativar o recurso KnockON

- 1 Toque  $\boxed{\bigcirc}$  >  $\boxed{\mathbb{H}}$  > quia Aplicativos > Aiustes/Aiustar > Gestos.
- 2 Selecione KNOCKON.

Toque rapidamente duas vezes no centro da tela para desbloqueá-la. Para bloquear a tela, toque duas vezes a barra de estado a partir de qualquer tela (exceto no visor da câmera) ou em uma área vazia da tela inicial.

## Alternando e saindo dos aplicativos

A função Multitarefas com o Android é fácil, porque os aplicativos abertos continuam em execução mesmo ao abrir um novo. Não há necessidade de encerrar um aplicativo antes de abrir outro. Use e alterne entre vários aplicativos abertos. O Android gerencia cada aplicativo, parando e iniciando-o conforme necessário, para garantir que os aplicativos ociosos não consumam os recursos desnecessariamente.

#### Alternando entre aplicativos:

- Toque e sequre a tecla **Menu**  $\equiv$ . Uma lista de aplicativos utilizados recentemente aparecerá. Toque o aplicativo que você deseja acessar.
- Para apagar um aplicativo a partir da lista, deslize sua miniatura para a esquerda ou para a direita.

#### Para interromper o uso ou sair de um aplicativo:

- 1 Na tela inicial, toque a tecla Menu  $\equiv$  e então, selecione Ajustes do sistema > Aplicativos.
- 2 Toque em uma das guias na parte superior da tela, escolha o aplicativo desejado e toque em Forcar interrupção (ou Parar) para interromper o uso do aplicativo.

# Tela inicial

#### Dicas de toque na tela

Aqui estão algumas dicas de como navegar no seu telefone.

Toque - Um único toque seleciona itens, links, atalhos e letras no teclado virtual.

Toque e segure - Toque e segure um item na tela, tocando-o e mantendo o dedo até que uma ação ocorra. Por exemplo, para abrir as opções disponíveis de um contato, toque e segure o contato na lista de contatos até o conteúdo do menu ser exibido.

Arraste - Toque e segure um item por um momento e então, sem levantar o dedo, mova o dedo sobre a tela até chegar à posição desejada. Você pode arrastar itens na tela inicial para reposicioná-los.

Deslize - Para deslizar, mova rapidamente o dedo sobre a tela, sem parar quando você tocá-la (assim você não arrasta um item). Por exemplo, você pode deslizar a tela para cima ou para baixo para percorrer uma lista, ou navegar através das diferentes telas iniciais ao deslizar da esquerda para a direita (e vice-versa).

**Duplo toque -** Dê um duplo toque para dar zoom em uma página web ou um mapa. Por exemplo, toque duas vezes rapidamente na seção de uma página para ajustá-la a largura da tela. Você também pode tocar duas vezes para aumentar ou diminuir o zoom ao visualizar uma foto e quando utilizar páginas Web.

Pincar para Zoom - Utilize o dedo indicador e o polegar em um movimento de juntar e separar os dedos para ampliar ou reduzir o zoom ao utilizar o navegador, Mapas ou quando navegar por imagens.

Gire a tela - Em alguns aplicativos e menus, a orientação da tela se ajusta à orientação física do dispositivo.

#### NOTA:

- Para selecionar um item, toque no centro do ícone.
- • Não pressione fortemente a tela; a tela é sensível o suficiente para funcionar com um leve e firme toque.
- • Utilize a ponta do seu dedo para tocar a opção desejada. Cuidado para não tocar quaisquer outras teclas.

# Tela inicial

## Tela inicial

Deslize seu dedo para esquerda ou direita para visualizar os painéis. Você também pode personalizar cada painel com Aplicativos, Downloads, Widgets e Papéis de parede.

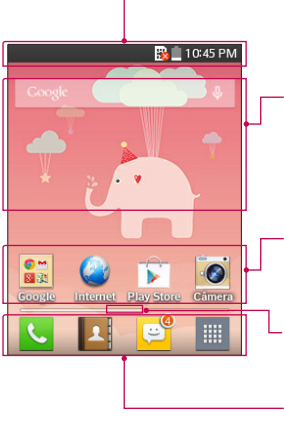

#### Barra de estado

Exibe informações sobre o estado do telefone, incluindo hora, intensidade do sinal, estado da bateria e ícones de notificações.

#### **Widget**

Widgets são aplicativos independentes que podem ser acessados na tela inicial ou em uma tela inicial estendida. Ao contrário de um atalho, o Widget aparece como um aplicativo na tela.

#### Ícones de aplicativos

Toque em um ícone (aplicativo, pasta, etc) para abri-lo e usá-lo.

#### Indicador de localização

Indica qual tela inicial você está visualizando.

#### Área de teclas rápidas

Toque para acessar a função a partir de qualquer tela da tela inicial.

As teclas rápidas estão disponíveis na parte inferior da tela inicial. Essas teclas proporcionam fácil acesso às funções que você mais utiliza, basta um toque.

NOTA: Para adicionar um ícone, arraste-o para a barra de teclas rápidas e solte-o. Para remover um ícone, arraste-o para fora da barra de teclas rápidas.

#### Personalizando sua Tela inicial

#### Para remover um item da sua Tela inicial:

 $\triangleright$  Toque e segure o ícone que deseja apagar e então, arraste-o para  $\triangleright$ .

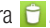

DICA! Para adicionar um ícone de aplicativo para a tela inicial a partir do menu Aplicativos, toque e segure o aplicativo que deseja adicionar e arraste-o para o local desejado.

#### DICA! Usando pastas

Você pode agrupar vários ícones de aplicativos em uma pasta. Coloque o ícone de um aplicativo sobre o outro na tela inicial, e os dois ícones serão combinados.

#### Para personalizar os ícones de aplicativos na tela inicial:

- 1 Toque e segure um ícone de aplicativo até que seja desbloqueado de sua posição atual. Em seguida, solte-o na tela. O ícone de edição contracerá no canto superior direito do aplicativo.
- 2 Toque o ícone do aplicativo novamente e selecione o tema do ícone desejado e tamanho.
- 3 Toque OK para salvar a alteração.

## Notificações

As notificações o alertam sobre a chegada de novas mensagens, eventos do calendário e alarmes, bem como a eventos em andamento, tais como downloads de vídeo. No painel de notificações, é possível visualizar o estado atual do seu telefone e as notificações pendentes.

Ao receber uma notificação, o ícone aparece na parte superior da tela. Ícones para notificações pendentes aparecem do lado esquerdo, e os ícones do sistema, como Wi-Fi ou estado da bateria, são exibidos do lado direito.

# Tela inicial

NOTA: A opção disponível pode variar dependendo da versão de software do seu aparelho.

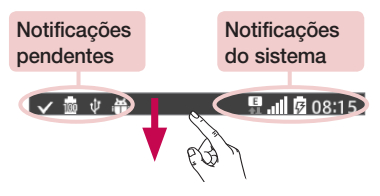

#### Ajustes rápidos

Utilize Ajustes rápidos para alternar facilmente as funções de ajustes como Wi-Fi, Limite de tempo de tela e muito mais. Deslize para baixo a barra de estado, para abrir o painel de notificações, e deslize ou toque para visualizar a função desejada.

#### Para reorganizar os itens de Ajustes rápidos no painel de notificações

Abra o painel de notificações e toque  $\equiv$ . Toque e segure  $\equiv$  ao lado dos itens que você deseja mover e arraste-o para o local desejado. Toque a caixa de seleção ao lado de cada item para adicioná-los a Ajustes rápidos.

NOTA: Toque e segure um ícone a partir de Ajustes rápidos para visualizar o menu de configurações da função.

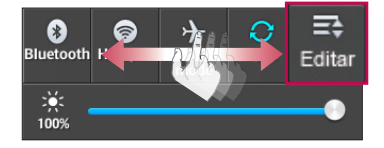

#### Barra de estado

Ícones indicadores são exibidos na barra de estado na parte superior da tela para relatar chamadas perdidas, novas mensagens, eventos do calendário, estado do dispositivo e muito mais.

**V 凾 (V 命 )** 【 → 】 【 】 【 】 【 】 【 *【* 08:15 】

Os ícones exibidos na parte superior da tela fornecem informações sobre o estado do dispositivo. Na tabela a seguir, está a descrição de alguns dos ícones mais comuns.

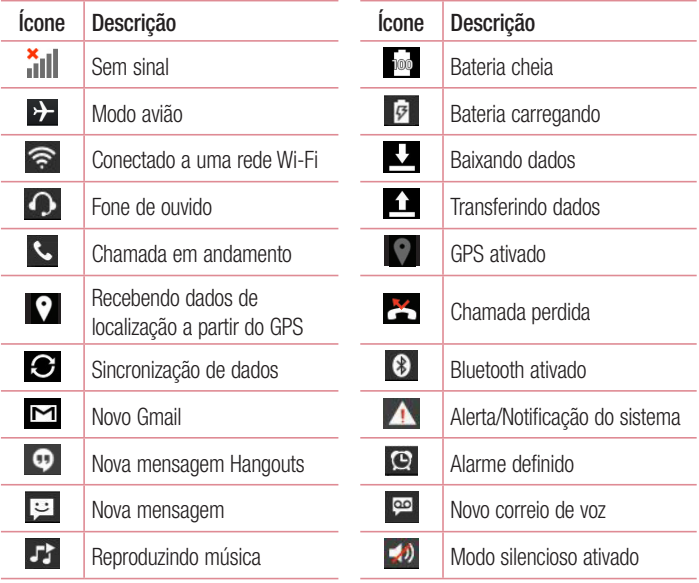

# Tela inicial

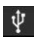

Telefone conectado ao PC via Telefone conectado ao PC via **Economia de energia ativada** 

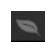

NOTA: A localização dos ícones na barra de estado pode variar de acordo com a função ou serviço.

## Teclado virtual

Você pode inserir texto utilizando o teclado virtual. O teclado virtual é exibido automaticamente na tela quando você precisa digitar um texto. Para exibir o teclado manualmente, basta tocar em um campo de texto onde deseja inserir um texto.

#### Utilizando o teclado e inserindo texto

 $\bullet$  Toque uma vez para deixar a próxima letra que você digitar em maiúscula. Toque duas vezes para deixar todas as letras em maiúscula.

- <sub>223</sub> abc. Toque para alternar o teclado entre números e símbolos.
- $\Box$  Toque para inserir um espaço.
- Toque para criar uma nova linha no campo de mensagem.
- Toque para apagar o caractere anterior.

# Conta do Google

A primeira vez que você abrir um aplicativo do Google no seu telefone, será necessário acessar sua conta do Google. Se você não possuir uma conta do Google, você será solicitado a criar uma.

#### Para criar uma conta do Google

- 1 Na tela inicial, toque  $\Box$  para abrir a tela de aplicativos.
- 2 Toque Ajustes/Ajustar  $\gg$  > Contas e sincronização > Adicionar conta > Google > Nova para iniciar o assistente de configuração do Gmail.
- 3 Toque em um campo de texto para abrir o teclado e digitar seu nome e nome de usuário para sua conta do Google. Ao inserir texto, você pode passar para o próximo campo de texto tocando Próx. no teclado.
- 4 Ao terminar de digitar seu nome e nome de usuário, toque  $\sum$ . Seu telefone irá se comunicar com os servidores do Google para verificar a disponibilidade do nome de usuário escolhido.
- 5 Digite e re-digite sua senha. Em seguida, siga as instruções e insira as informações opcional e necessárias sobre a conta. Aguarde enquanto o servidor cria sua conta.

## Conectando à sua conta do Google

- 1 Na tela de configurações da conta do Google, toque Existente, digite seu endereço de e-mail e senha e, então, toque  $\triangleright$ .
- 2 Após conectar, você pode usar o Gmail e aproveitar os serviços do Google.
- 3 Uma vez que você configurou sua conta do Google no telefone, esta será automaticamente sincronizada com sua conta do Google na internet.(Isso depende das suas configurações de sincronização).

Após conectar, você pode utilizar o Gmail™ e Play Store; fazer cópia de segurança de suas configurações para os servidores do Google; e aproveitar os serviços do Google no seu telefone.

# Conectando a Redes e Dispositivos

## Wi-Fi

Com o Wi-Fi, você pode utilizar o acesso à Internet de alta velocidade dentro da cobertura do ponto de acesso sem fio (AP). Você pode desfrutar de internet sem fio com Wi-Fi, sem encargos extra.

#### Conectando-se às redes Wi-Fi

Para utilizar o Wi-Fi no seu telefone, você precisará acessar um ponto de acesso sem fio. Alguns pontos de acesso são abertos e você pode simplesmente conectar-se. Outros estão ocultos ou utilizam recursos de segurança; você deve configurar seu telefone para poder conectar-se a eles. Quando não estiver usando o Wi-Fi, desative-o para prolongar a vida útil da bateria.

NOTA: Se você estiver fora da zona de acesso Wi-Fi ou definiu o Wi-Fi como Desligado, custos adicionais podem ser aplicados pela sua operadora para o uso de dados móveis.

#### Ativando Wi-Fi e conectando-se às redes Wi-Fi

- 1 Na tela inicial, toque  $\blacksquare$  > quia Aplicativos (se necessário) > Aiustes/Aiustar  $>$  Wi-Fi $\,$
- 2 Toque o botão para ativar o Wi-Fi e iniciar a busca por redes Wi-Fi disponíveis.
	- • Redes seguras são indicadas por um ícone de cadeado.
- 3 Toque em uma rede para conectar-se a ela.
	- • Se a rede estiver protegida, será solicitado a digitar uma senha ou outras credenciais. (Consulte o administrador de rede para mais detalhes).
- 4 A barra de estado exibe os ícones que indicam o estado do Wi-Fi.
## Bluetooth

Bluetooth permite compartilhar dados com outros dispositivos Bluetooth e conectar-se a fones de ouvido Bluetooth.

#### NOTA:

- A LG não é responsável pela perda, interceptação ou uso indevido de dados enviados ou recebidos através do recurso sem fio Bluetooth.
- Sempre garanta que você irá compartilhar e receber dados de dispositivos confiáveis e devidamente protegidos. Se houver obstáculos entre os dispositivos, a distância de funcionamento poderá ser reduzida.
- • Alguns dispositivos, especialmente aqueles que não foram testados ou aprovados pela Bluetooth SIG, poderão ser incompatíveis com o dispositivo.

#### Ativando o Bluetooth e conectando seu telefone com outro dispositivo Bluetooth Você deve parear seu dispositivo com outro dispositivo antes de conectá-lo.

- 1 Na tela inicial, toque  $\equiv$   $>$  quia Aplicativos (se necessário) > Aiustes/Aiustar > Bluetooth.
- 2 Toque o botão para ativar o Bluetooth.
- 3 Toque a caixa de seleção ao lado do nome do seu telefone para tornar-se visível a outros dispositivos.
- 4 A lista de dispositivos disponíveis será exibida. Escolha o dispositivo que você deseja conectar-se.
- 5 Dependendo do tipo de dispositivo, pode ser necessário inserir e confirmar a senha, ou os dispositivos irão conectar-se automaticamente. Após a conexão ser bem sucedida, os dispositivos estarão pareados.

NOTA: Alguns dispositivos, especialmente fones de ouvido ou kits para carro com viva-voz, podem ter um PIN Bluetooth fixo, tal como 0000. Se o outro dispositivo possuir um PIN, você deve inseri-lo.

# Conectando a Redes e Dispositivos

#### Enviando dados utilizando o recurso sem fio Bluetooth

- 1 Selecione um arquivo ou item, tal como contato, evento do calendário ou arquivo multimídia, a partir do aplicativo apropriado ou **Downloads**
- 2 Selecione a opção para enviar dados via Bluetooth.

NOTA: O método para compartilhar pode variar conforme o tipo de dado.

3 Procure e conecte com um dispositivo Bluetooth ativo.

#### Recebendo dados utilizando o recurso sem fio Bluetooth

- 1 Na tela inicial, toque  $\equiv$  > quia Aplicativos (se necessário) > Aiustes/Aiustar > Bluetooth.
- 2 Toque o botão para ativar o Bluetooth.
- 3 Toque a caixa de seleção ao lado do nome do seu telefone para tornar-se visível a outros dispositivos.

NOTA: Para selecionar o tempo que o seu dispositivo ficará visível, toque  $\boxed{\equiv}$  > Tempo visível.

4 Selecione Aceitar para confirmar que você deseja receber dados de outro dispositivo.

# Conexões PC com um cabo de dados USB

Aprenda a conectar seu telefone ao PC com um cabo de dados USB no modo de conexão USB.

#### Transferindo músicas, fotos e vídeos utilizando Sincronização multimídia (MTP)

- 1 Conecte o telefone ao PC utilizando o cabo USB.
- 2 Uma lista Tipo de conexão USB aparecerá na tela. Você também pode acessar, a partir da tela inicial, tecla Menu  $\equiv$  > Ajustes do sistema > Conexão PC > Tipo de conexão USB > Sincronização multimídia (MTP).
- 3 Você visualizará o conteúdo multimídia no seu PC e poderá transferir os arquivos.

#### Sincronizando com o Windows Media Player

Certifique-se de que o Windows Media Player está instalado no seu PC.

- 1 Utilize o cabo USB para conectar o telefone para o PC em que o Windows Media Player está instalado.
- 2 Selecione a opção Sincronização multimídia (MTP). Quando estiver conectado, uma janela pop-up aparecerá no PC.
- 3 Abra o Windows Media Player para sincronizar arquivos de música.
- 4 Edite ou insira o nome do seu dispositivo na janela pop-up (se necessário).
- 5 Selecione e arraste os arquivos de músicas desejados para a lista de sincronização.
- 6 Inicie a sincronização.
- Os seguintes requisitos devem ser cumpridos para sincronizar com o Windows Media Player:

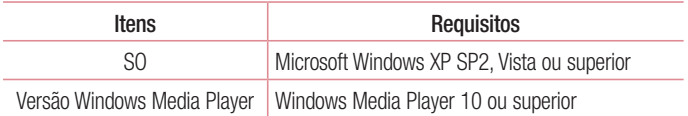

• Se a versão do Windows Media Player for inferior a 10, instale a versão 10 ou superior.

# **Chamadas**

## Realizar uma chamada

- 1 Na tela inicial, toque no ícone Telefone **bara abrir o teclado.**
- 2 Insira o número utilizando o teclado. Para apagar um dígito, toque ...
- **3** Toque **para realizar uma chamada.**
- 4 Para finalizar a chamada, toque o ícone **Finalizar**

DICA! Para inserir o caractere "+" para realizar chamadas internacionais, toque e sequre  $\overline{0+}$ .

## Realizar uma chamada a partir de Contatos

- 1 Toque no ícone **Contatos A** para abrir seus contatos.
- 2 Deslize através da lista de contatos ou toque **Buscar contatos** e insira as primeiras letras do nome do contato que você deseja chamar. Você também pode percorrer o alfabeto localizado na lateral direita da tela.
- 3 A partir da lista, toque **L** para realizar a chamada.

## Atender e rejeitar uma chamada

#### Quando a tela estiver bloqueada/desbloqueada:

- Deslize o ícone  $\bullet\bullet$  em qualquer direção para atender uma chamada recebida.
- Deslize o ícone  $\bigcirc$  em qualquer direção para rejeitar uma chamada recebida.

#### DICA! Rejeitar com mensagem

Você pode enviar uma mensagem rapidamente, utilizando esta função. Isso é útil se você precisar responder com uma mensagem durante uma reunião.

## Ajustando o volume da chamada

Para ajustar o volume durante uma chamada, utilize as teclas de volume para cima e para baixo na lateral esquerda do telefone.

### Realizar uma segunda chamada

- **1** Durante sua chamada inicial, toque a tecla **Menu**  $\equiv$  > Adicionar chamada e disque o número. Você também pode visualizar uma lista dos números chamados recentemente tocando  $\blacksquare$  ou você pode pesquisar seus contatos tocando  $\blacksquare$  e selecionando o número que deseja chamar.
- 2 Toque **b** para realizar a chamada.
- 3 Sua chamada inicial será colocada em espera.
- 4 Toque **Unir chamadas** para realizar uma chamada em conferência.
- 5 Para finalizar a chamada ativa, toque **Finalizar.**

NOTA: Você será cobrado por cada chamada realizada.

### Visualizando seu registro de chamadas

Na tela inicial, toque no ícone **Telefone**  $\leq$  e escolha a quia **Registros**  $\leq$ . A partir daqui, é possível visualizar a lista completa das chamadas realizadas, recebidas e perdidas.

#### DICA!

- • Toque em um único registro de chamada, para visualizar data, hora e duração da chamada.
- Toque a tecla Menu  $\equiv$  e então, toque Apagar tudo para apagar todos os itens gravados ou toque **Apagar** para apagar um único item.

## Chamadas

## Ajustes de chamada

Você pode ajustar as configurações de chamadas do telefone, tais como transferência de chamada e outras características especiais oferecidas para sua comodidade.

- 1 Na tela inicial, toque no ícone Telefone &.
- 2 Toque a tecla Menu  $\equiv$ .
- 3 Toque Ajustes de chamada e escolha a opção que você deseja ajustar.

# **Contatos**

Você pode adicionar contatos no seu telefone e sincronizá-los com os contatos da sua conta Google ou outras contas que suportam a sincronização de contatos.

### Procurar um contato

- 1 Toque no ícone **Contatos A** para abrir seus contatos.
- 2 Toque Buscar contatos e insira o nome do contato utilizando o teclado. Você também pode percorrer o alfabeto localizado na lateral direita da tela.

## Adicionar um novo contato

- 1 Na tela inicial, toque no ícone Telefone **G**, insira o número do novo contato.
- 2 Toque Novo contato.
- 3 Selecione o tipo de contato tocando na parte superior da tela.
- 4 Se você quiser adicionar uma imagem para o novo contato, toque **. Escolha** entre Tirar uma foto ou Selecionar da galeria. Disponível somente para contatos adicionados ao telefone ou conta do Google.
- 5 Toque em uma categoria de informação do contato e insira os detalhes sobre o seu contato.
- **6** Toque Salvar.

NOTA: Algumas opções só estarão habilitadas para contatos que serão salvos no Telefone.

# Contatos Favoritos

Você pode classificar como favoritos, os contatos chamados frequentemente.

#### Para adicionar um contato a Favoritos

- 1 Toque no ícone **Contatos para abrir seus contatos.**
- 2 Toque um contato para visualizar seus detalhes. Disponível somente para contatos adicionados ao telefone ou conta do Google.

# Contatos

3 Toque a estrela localizada do lado direito do nome do contato. A estrela ficará amarela.

#### Para remover um contato dos Favoritos

- 1 Toque no ícone **Contatos para abrir seus contatos.**
- 2 Toque a quia  $\blacktriangleright$  **Favoritos** e escolha um contato para visualizar seus detalhes. Disponível somente para contatos adicionados ao telefone ou conta do Google.
- 3 Toque a estrela amarela localizada do lado direito do nome do contato. A estrela ficará cinza e o contato será removido dos seus favoritos.

# Criando um grupo

- 1 Toque no ícone **Contatos para abrir seus contatos.**
- 2 Toque a quia Grupos  $>$  tecla Menu  $\equiv$   $>$  selecione Novo grupo.
- 3 Insira um nome para o novo grupo. Você também pode definir um toque para o novo grupo criado.
- 4 Toque Salvar para salvar o grupo.

NOTA: Se você apagar um grupo, os contatos atribuídos a esse grupo não serão perdidos. Eles permanecerão em seus contatos.

# **Mensagens**

Seu telefone combina SMS e MMS em um menu intuitivo e fácil de utilizar.

NOTA: As mensagens LG devem ser configuradas para o aplicativo SMS padrão. Caso contrário, algumas funções de mensagens serão limitadas.

### Enviar uma mensagem

- 1 Toque no ícone **Mensagens** e na tela inicial e toque **[7]** para abrir uma mensagem em branco.
- 2 Insira o nome do contato ou o número do destinatário no campo Para. Assim que você inserir o nome do contato, contatos correspondentes aparecerão. Você pode tocar em uma das sugestões de destinatário. É possível adicionar vários contatos.

NOTA: Você será cobrado por cada mensagem de texto para cada pessoa que enviar a mensagem.

- 3 Toque o campo Mensagem via SIM1/SIM2 e digite sua mensagem.
- 4 Toque  $\equiv$  para abrir o menu com as opções.

**DICA!** Você pode tocar o ícone  $\oslash$  para anexar arquivos a sua mensagem.

- **5** Toque **Enviar** para enviar sua mensagem.
- 6 A tela de mensagem será aberta, com a sua mensagem, nome e número do destinatário. Ao receber e enviar mensagens adicionais, uma lista será criada.

# **Mensagens**

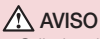

- • O limite de 160 caracteres poderá variar de país para país, dependendo de como o SMS estiver codificado e do idioma.
- Se uma imagem, vídeo ou som for adicionado a uma mensagem SMS, esta será automaticamente convertida para MMS e você será consequentemente cobrado por este serviço.

## Caixa de conversa

As mensagens não lidas encontram-se no topo da lista. As mensagens (SMS, MMS) trocadas com uma outra pessoa, podem ser exibidas em ordem cronológica, de modo que você possa facilmente ter uma visão geral da sua conversa.

## Alterando suas configurações de mensagens

Seu telefone vem com configurações pré-definidas de modo que você possa enviar mensagens imediatamente. Estas configurações podem ser alteradas com base em suas preferências.

• Toque o ícone Mensagens na tela inicial, toque a tecla Menu  $\equiv$  e, então, toque Ajustes.

# E-mail

Você pode utilizar o aplicativo E-mail para ler e-mails de outros serviços além do Gmail. O aplicativo E-mail suporta os seguintes tipos de conta: POP3, IMAP e MS Exchange. O provedor de serviços ou administrador do sistema pode fornecer as configurações de conta que você precisa.

### Gerenciando uma conta de e-mail

A primeira vez que você abrir o aplicativo E-mail, um assistente de configuração será aberto para ajudar você a configurar uma conta de e-mail.

Após a configuração inicial, E-mail exibe o conteúdo de sua caixa de entrada. Se você adicionar mais de uma conta, poderá alternar entre as contas.

#### Para adicionar outras contas de e-mail:

• Abra o aplicativo E-mail > toque a tecla Menu  $\equiv$  > Ajustes > Adicionar conta.

#### Para alterar as configurações da conta:

• Abra o aplicativo **E-mail** > toque a tecla **Menu**  $\equiv$  > **Ajustes**. Em seguida, toque Ajustes gerais para definir as configurações para todas as contas ou toque em uma única conta para definir as configurações apenas para essa conta.

#### Para apagar uma conta de e-mail:

• Abra o aplicativo **E-mail**  $>$  toque a tecla **Menu**  $\equiv$   $>$  **Aiustes**  $>$  toque a tecla **Menu**  $\equiv$  > Remover conta > selecione a conta que você deseja apagar > Apagar > Sim.

### Trabalhando com pastas de contas

Abra o aplicativo **E-mail**  $>$  toque a tecla **Menu**  $\equiv$   $>$  **Pastas**.

Cada conta possui as pastas Caixa de entrada, Caixa de saída, Enviados e Rascunhos. Dependendo das funcionalidades suportadas por seu provedor de e-mail, você pode ter outras pastas.

# E-mail

## Escrevendo e enviando e-mail

#### Para escrever e enviar um e-mail:

- 1 No aplicativo **E-mail**, toque o ícone  $\mathbb{Z}$ .
- 2 Insira um endereço de e-mail para a mensagem. À medida que você digita, os emails são exibidos a partir da sua lista de contatos. Separe os endereços de e-mail, usando vírgulas.
- 3 Toque o campo Cc/Cco para enviar mensagens com cópia para outros endereços de e-mail. Toque  $\mathcal{O}_n$  para anexar arquivos, se necessário.
- 4 Toque o campo de mensagem e digite o texto do e-mail.
- $\overline{5}$  Toque  $\overline{5}$  para enviar o email.

Se você não estiver conectado a uma rede, por exemplo, se você estiver trabalhando em modo avião, as mensagens que você enviar serão armazenadas na pasta Caixa de saída até que você esteja conectado a uma rede novamente. Se houver qualquer mensagem pendente na Caixa de saída, ela será exibida na tela de Contas.

DICA! Quando um novo e-mail chegar na sua caixa de entrada, você será notificado por um som ou vibração.

# Câmera

Para abrir o aplicativo Câmera, toque  $\frac{1}{\sqrt{2}}$  > Câmera o.

## Conhecendo o visor

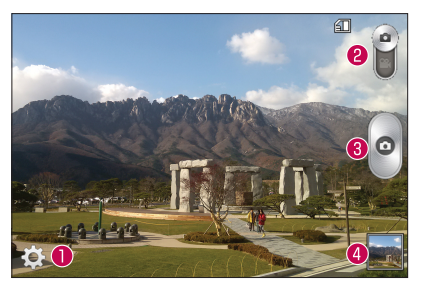

- Ajustes Toque neste ícone para abrir o menu de ajustes.
- Modo vídeo Toque e deslize para baixo este ícone para alterar para o modo vídeo.
- **Capturar** Tira uma foto.
- Galeria Permite que você acesse a galeria e visualize suas fotos salvas a partir do modo câmera.

NOTA: A capacidade da memória pode variar dependendo das configurações da câmera definidas.

# Câmera

## Utilizando configurações avançadas

A partir do visor, toque **para abrir as opções de configurações avançadas.** Você pode alterar as configurações da câmera percorrendo a lista. Após selecionar a opção, toque a tecla **Voltar**  $\boxed{\Leftarrow}$ .

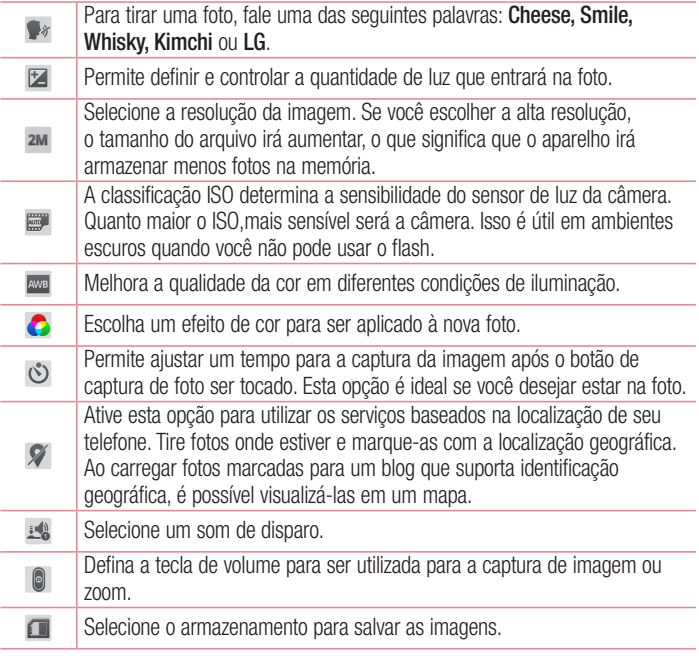

 $\bullet$  $\mathcal{L}$ 

Toque para acessar um guia rápido sempre que você quiser obter ajuda sobre alguma função.

Restaura todos os ajustes padrão da câmera.

#### DICA!

- • Quando você sair da câmera, algumas configurações retornarão ao padrão, tais como Balanço de brancos, Efeitos de cor, Temporizador. Verifiqueas antes de tirar sua próxima foto.
- • O menu configurações é sobreposto ao visor, assim quando você alterar elementos da imagem como cor ou qualidade, você poderá visualizar as alterações da imagem por trás deste menu.

# Tirando uma foto rápida

- 1 Abra o aplicativo Câmera.
- 2 Segure o telefone na horizontal, com a lente apontada para o objeto ou pessoa a ser fotografado.
- 3 Toque **e** para tirar a foto.

# Após tirar fotos

Toque a miniatura da imagem na parte inferior da tela da câmera para visualizar a última foto capturada. Selecione para ver a foto a partir da Galeria.

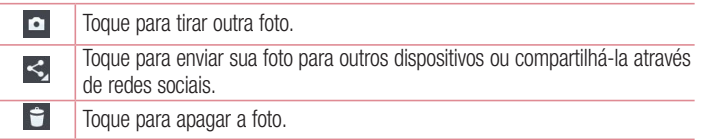

# Câmera

DICA! Se você possui uma conta em rede social e configurá-la em seu telefone, você poderá compartilhar suas fotos com a comunidade da rede social.

NOTA: Custos adicionais podem ser aplicados quando mensagens MMS forem baixadas em roaming.

Toque a tecla **Menu**  $\equiv$  para abrir todas as opções avançadas.

**Definir imagem como** – Toque para utilizar a imagem como **Imagem do contato**, Fundo de tela inicial, Tela de bloqueio ou Plano de fundo.

Mover – Toque para mover a imagem para um álbum diferente.

Copiar – Toque para copiar a foto selecionada e salvá-la em outro álbum.

Renomear – Toque para editar o nome da imagem selecionada.

Girar para esquerda/direita – Gire para a esquerda ou direita.

Recortar – Corte sua foto. Mova o dedo pela tela para selecionar a área.

Editar – Visualize e edite a imagem.

Apresentação – Exibe apresentação de slides das imagens do álbum.

Adicione uma localização – Toque para adicionar informações de localização.

Detalhes – Exibe as informações da imagem.

## Visualizando uma foto

Você pode acessar suas fotos salvas quando estiver no modo câmera. Basta tocar a miniatura da imagem na parte inferior da tela e sua galeria será exibida.

- • Para visualizar mais fotos, deslize para esquerda ou direita.
- • Para ampliar ou diminuir o zoom, toque duas vezes na tela. Você também pode aproximar ou afastar os dedos, sobre a tela, em movimento de pinça.

# Câmera de vídeo

Para abrir a câmera de vídeo, toque  $\frac{1}{2}$  > **Câmera**  $\frac{1}{2}$  e, em seguida, toque  $\frac{1}{2}$  para alternar para o modo de vídeo.

## Conhecendo o visor

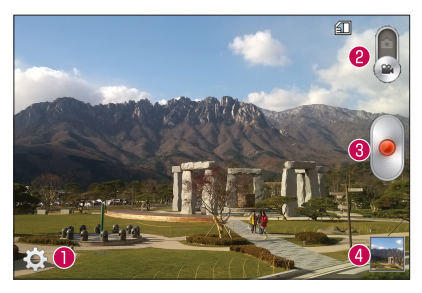

- Ajustes Toque neste ícone para abrir o menu de ajustes.
- Modo câmera Toque neste ícone para alterar para o modo câmera.
- Gravar Inicia a gravação.
- Galeria Permite que você acesse a galeria e visualize seus vídeos salvos a partir do modo vídeo.

#### DICA!

Durante a gravação de um vídeo, coloque dois dedos na tela e pince para utilizar a função Zoom.

# Câmera de vídeo

## Utilizando configurações avançadas

A partir do visor, toque **para abrir as opções de configurações avançadas**. Após selecionar a opção, toque a tecla Voltar  $\leq$ .

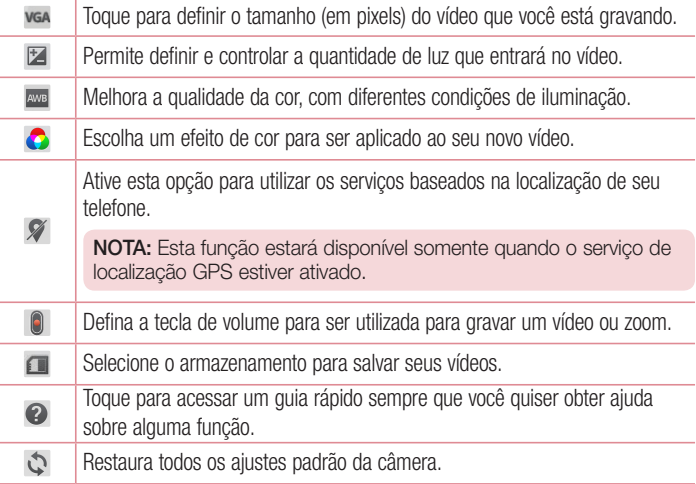

## Gravando um vídeo rápido

1 Abra o aplicativo Câmera e toque o botão Modo vídeo

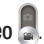

- 2 O visor câmera de vídeo aparecerá na tela.
- 3 Segure o telefone com a lente apontada para onde deseja gravar o vídeo.
- 4 Toque **para iniciar a gravação.**
- 5 Um ponto vermelho piscará na parte superior esquerda do visor com um temporizador que mostrará a duração do seu vídeo.
- 6 Toque na tela para interromper a gravação.

## Após gravar um vídeo

Toque a miniatura do vídeo na parte inferior da tela para visualizar o último vídeo capturado.

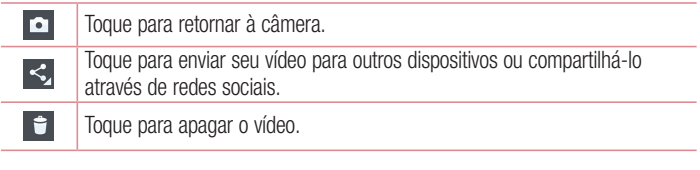

## Reproduzir um vídeo

- 1 A partir do visor, toque a miniatura do vídeo na parte inferior da tela.
- 2 Sua Galeria aparecerá na tela.
- 3 Toque um vídeo para reproduzí-lo automaticamente.

## Ajustando o volume ao visualizar um vídeo

Para ajustar o volume de um vídeo enquanto estiver sendo reproduzido, utilize as teclas de volume na lateral esquerda do telefone.

# Multimídia

# Galeria

Você pode armazenar arquivos multimídia na memória do seu telefone para que você tenha acesso fácil a todas suas imagens e vídeos.

• Na tela inicial, toque  $\blacksquare$  > quia Aplicativos (se necessário) > Galeria  $\clubsuit$ .

#### NOTA:

- • Alguns formatos de arquivo não são suportados, dependendo do software do dispositivo.
- • Alguns arquivos podem não ser reproduzidos corretamente, dependendo de como eles estiverem codificados.

### Visualizando imagens

O aplicativo Galeria exibe suas pastas disponíveis. Quando outro aplicativo, tal como E-mail, salva uma imagem, a pasta Download é automaticamente criada para conter a imagem. Da mesma forma, ao capturar uma imagem, automaticamente é criada a pasta Câmera. Selecione uma pasta para abri-la.

As imagens são exibidas por data de criação na pasta. Selecione uma imagem para visualizar em tela cheia.

Deslize a tela para esquerda ou direita para visualizar a imagem seguinte ou anterior.

#### Ampliando e diminuindo o Zoom

Utilize um dos seguintes métodos para ampliar ou diminuir o zoom na imagem.

- Dê um duplo toque em qualquer lugar para ampliar o zoom.
- • Coloque dois dedos juntos em qualquer lugar na tela e separe-os para ampliar o zoom. Pince para diminuir o zoom, ou toque duas vezes para voltar.

### Reproduzindo vídeos

Arquivos de vídeo exibem o ícone na pré-visualização. Selecione um vídeo para reproduzir e toque  $\bullet$ .

#### NOTA:

- • Alguns formatos de arquivo não são suportados, dependendo do software do dispositivo.
- • Se o tamanho do arquivo exceder a memória disponível, pode ocorrer um erro ao abrir arquivos.

### Editando fotos/vídeos

Ao visualizar uma foto/vídeo, toque a tecla Menu  $\equiv$  e utilize as opções de edição avançadas.

## Apagando fotos

Utilize um dos seguintes métodos:

- Na pasta, toque  $\Box$  e selecione as fotos/vídeos que deseja apagar e então, toque Apagar.
- Ao visualizar uma foto, toque  $\Box$ .

### Definindo como papel de parede

Ao visualizar uma foto, toque a tecla Menu  $\equiv$ . selecione Definir imagem como e então, escolha Fundo de tela inicial, Imagem de contato, Plano de fundo ou Tela de bloqueio.

# Vídeos

Seu telefone possui um reprodutor de vídeo integrado que permite reproduzir seus vídeos favoritos.

### Reproduzindo um vídeo

- 1 Na tela inicial, toque  $\equiv$  > quia Aplicativos (se necessário) > Vídeos  $\rightarrow$
- 2 Selecione o vídeo que você deseja reproduzir.

# Multimídia

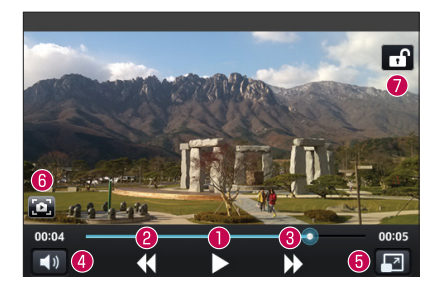

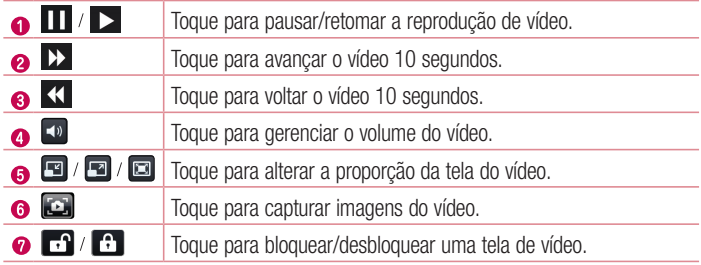

Para alterar o volume enquanto assiste um vídeo, pressione as teclas de volume para cima e para baixo, na lateral esquerda do telefone.

Toque e segure um vídeo na lista. As opções Compartilhar, Apagar e Detalhes serão exibidas.

NOTA: Durante a reprodução de um vídeo, deslize o lado esquerdo da tela para cima e para baixo para ajustar o brilho. Deslize o lado direito da tela para cima e para baixo para ajustar o volume.

# Música

Seu telefone tem um reprodutor de música integrado para que você possa ouvir suas músicas favoritas. Para acessar o reprodutor de música, na tela inicial, toque  $\frac{1}{100}$ quia **Aplicativos** (se necessário) > **Música** ...

### Reproduzindo uma música

- 1 Na tela inicial, toque  $\frac{1}{\sqrt{11}}$  > quia Aplicativos (se necessário) > Música  $\frac{1}{\sqrt{11}}$ .
- 2 Toque Músicas.
- 3 Selecione a música que você deseja reproduzir.

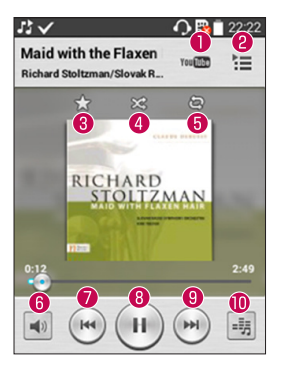

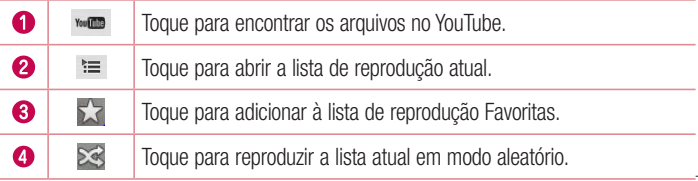

# Multimídia

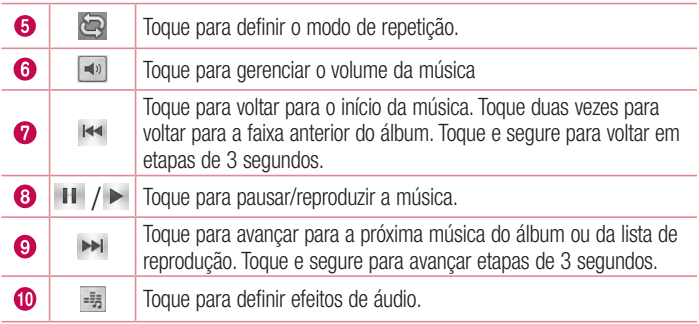

Para alterar o volume enquanto escuta a música, pressione as teclas de volume para cima e para baixo, na lateral esquerda do telefone.

Toque e segure uma música na lista. As opções **Reproduzir, Adicionar à lista de** reprodução, Compartilhar, Definir como toque, Apagar, Detalhes e Procurar serão exibidas.

#### NOTA:

- • Alguns formatos de arquivo não são suportados, dependendo do software do dispositivo.
- Se o tamanho do arquivo exceder a memória disponível, pode ocorrer um erro ao tentar abri-lo.
- • Os direitos autorais dos arquivos de música podem ser protegidos por tratados internacionais e leis nacionais.

Poderá ser necessário obter permissão ou a licença para reproduzir ou copiar uma música.

Em alguns países a legislação nacional proíbe a cópia privada de material protegido por direitos autorais. Verifique a legislação nacional do país aplicável à utilização desse material.

# Utilitários

## Relógio/Alarme

Configurando o alarme

- 1 Na tela inicial, toque  $\mathbb{H}$  > quia Aplicativos (se necessário) > Relógio/Alarme  $\mathbb{F}$  $> 0$ .
- 2 Defina o horário desejado para o alarme.
- 3 Ajuste as opções, Repetir, Duração da soneca, Vibração, Toque de alarme, Volume do alarme, Aplicativo de execução autom., Bloqueio de quebra-cabeça e Notas.
- 4 Toque Salvar para salvar o alarme.

NOTA: Para alterar as configurações de Alarmes na tela da lista de alarme, toque a tecla Menu  $\equiv$  e selecione Ajustes.

### Configurando o relógio mundial

A guia Horário mundial permite configurar uma lista de cidades para verificar facilmente o horário atual em outros fusos horários.

- 1 Abra o aplicativo Relógio/Alarme, em seguida, selecione a guia Horário mundial  $\Omega$
- 2 Toque o ícone  $\bigoplus$  (na parte inferior da tela), procure pelas cidades disponíveis, em seguida, toque a cidade desejada.

# **Calculadora**

- 1 Na tela inicial, toque  $\equiv$  > quia Aplicativos (se necessário) > Calculadora ...
- 2 Insira os números tocando as teclas numéricas.
- 3 Para cálculos simples, selecione a operação desejada  $( +, -, \times)$  ou  $( +)$ , sequido de  $\bullet$ .

# Utilitários

**NOTA:** Para verificar o histórico, toque a tecla **Menu**  $\equiv$  e selecione Histórico de cálculos.

# Calendário

- 1 Na tela inicial, toque  $\frac{1}{2}$  > quia Aplicativos (se necessário) > Calendário  $\frac{1}{2}$ .
- 2 Toque e escolha entre Dia, Semana, Mês, Ano ou Agenda para alterar a exibição do calendário.
- 3 Toque a data para o evento que você deseja adicionar e toque  $\leftarrow$ .
- 4 Toque Nome do evento e insira o nome do evento.
- 5 Toque Localização e insira o local do evento. Verifique a data e insira a hora que seu evento irá começar e terminar.
- 6 Se você deseja acrescentar uma nota para o seu evento, toque o campo Descrição e insira os detalhes.
- 7 Caso queira repetir o alarme, defina REPETIR e configure LEMBRETES, se necessário.
- 8 Toque Salvar para guardar o evento no calendário.

## Gravador de voz

Utilize o gravador de voz para gravar notas de voz e outros arquivos de som.

#### Gravando um som ou voz

- 1 Na tela inicial, toque  $\frac{1}{2}$  > guia Aplicativos (se necessário) > Gravador de voz  $\frac{1}{2}$ .
- 2 Toque · para iniciar a gravação.
- 3 Toque **-** para parar a gravação.
- 4 Toque para reproduzir a gravação.

NOTA: Toque ≡ para acessar seu álbum. Você pode ouvir sua gravação salva. O tempo de gravação disponível pode diferir do tempo real de gravação.

### Enviando uma gravação de voz

- 1 Após terminar a gravação, é possível enviar o áudio tocando  $\infty$ .
- 2 Escolha um dos métodos disponíveis para compartilhar.

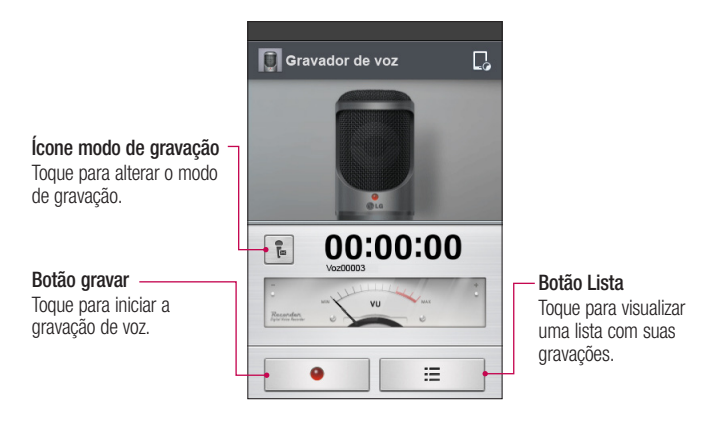

## ThinkFree Viewer

ThinkFree Viewer é uma solução profissional móvel, que permite aos usuários visualizarem, de maneira conveniente, vários tipos de documentos do Office, incluindo Word, Excel e PowerPoint, em qualquer lugar, a qualquer momento, usando seu dispositivo.

Na tela inicial, toque  $\frac{1}{2}$  > quia Aplicativos > ThinkFree Viewer.

#### Exibindo arquivos

Os usuários podem facilmente visualizar uma grande variedade de tipos de arquivo, incluindo documentos do Microsoft Office e Adobe PDF, diretamente de seus

# Utilitários

dispositivos. Quando visualizar documentos utilizando o ThinkFree Viewer, os objetos e layout permanecerão os mesmos dos documentos originais.

# Google+

Utilize este aplicativo para ficar conectado com as pessoas através do serviço de rede social do Google.

• Na tela inicial, toque  $\frac{1}{10}$  > guia Aplicativos (se necessário) > pasta Google >  $Google + 8.$ 

NOTA: Este aplicativo pode não estar disponível dependendo da região ou provedor de serviço.

# **Hangouts**

O aplicativo Hangouts permite conversas de texto em tempo real com seus amigos.

#### Para abrir o aplivativo Hangouts

• Na tela inicial, toque  $\equiv$  > quia Aplicativos (se necessário) > pasta Google (se  $n$ ecessário) > **Hangouts**  $\mathbf{F}$ .

#### Para sair do Hangouts

• Na lista de bate-papo, toque a tecla Menu  $\equiv$  > Configurações > Selecionar conta Google > Sair.

#### Conversando com os amigos

- 1 Na tela inicial, toque  $\Box$  > quia Aplicativos (se necessário) > pasta Google (se necessário) > Hangouts
- 2 Toque para visualizar sua lista de contatos. Todas as contas do Google que você adicionou serão exibidas.
- 3 Toque o nome do amigo que você quer conversar e, em seguida, digite a sua mensagem.
- 4 Toque Enviar  $\geq$ .

## Modo convidado

Para proteger sua privacidade ou limitar alguns aplicativos para seus filhos, você pode utilizar o Modo convidado.

Ao emprestar o seu telefone, é possível limitar os aplicativos que serão exibidos. Defina o modo convidado e personalize as opções.

NOTA: Para utilizar o Modo convidado, o padrão de desbloqueio deve ser definido com antecedência.

- 1 Toque  $\equiv$   $>$  quia Aplicativos (se necessário)  $>$  Aiustes/Aiustar  $>$  Modo convidado.
- 2 Toque o botão Modo convidado para ativá-lo.

# Pesquisa por voz

Utilize esse aplicativo para procurar páginas na internet usando a voz.

- 1 Na tela inicial, toque  $\equiv$  > quia Aplicativos (se necessário) > pasta Google (se necessário) > **Pesquisa por voz**  $\ddot{\bullet}$ .
- 2 Diga uma palavra ou frase quando **Falar agora** aparecer na tela. Selecione uma das palavras exibidas como sugestão.

NOTA: Este aplicativo pode não estar disponível dependendo da região ou provedor de serviço.

## **Downloads**

Utilize este aplicativo para ver quais arquivos foram baixados através dos aplicativos.

• Na tela inicial, toque  $\equiv$  > quia Aplicativos (se necessário) > Downloads  $\blacktriangle$ .

# **Utilitários**

## **QuickMemo**

A função QuickMemo™ permite criar notas e capturar imagens da tela. Você pode utilizar essa função de forma fácil e eficiente para criar notas durante uma chamada, com uma imagem guardada ou na atual tela do telefone.

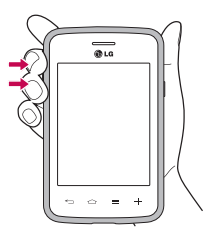

1 Entre na tela da função QuickMemo™ pressionando simultaneamente as teclas de volume para cima e para baixo por um segundo na tela que você deseja capturar.

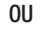

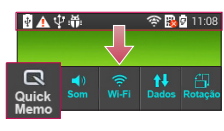

#### **OU**

Toque e deslize a barra de estado para baixo e toque  $\blacksquare$ .

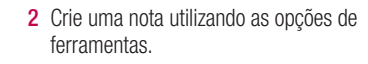

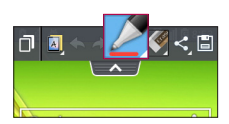

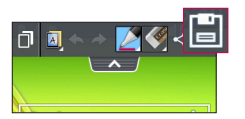

3 Toque **in** no menu de edição para salvar a nota no álbum QuickMemo na sua galeria.

NOTA: Utilize seu dedo para usar a função QuickMemo™. Não use a unha.

### Utilizando as opções do QuickMemo™

Ao utilizar esta função, você pode facilmente usar as opções do menu.

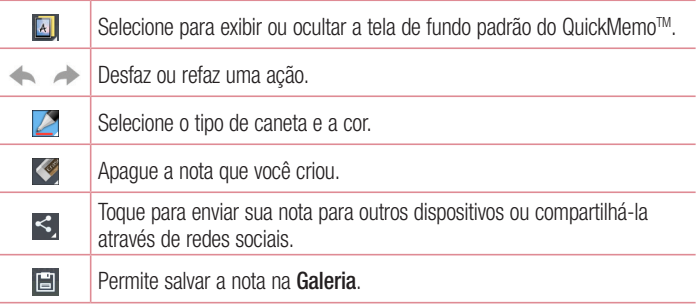

Visualizando a QuickMemo™ salva

Toque Galeria e selecione o álbum QuickMemo.

## Rádio FM

Seu LG-D125f possui um Rádio FM interno e você poderá sintonizar suas estações de rádio favoritas. Para ouvir o rádio, na tela inicial, toque  $\frac{1}{\sqrt{2}}$  > guia Aplicativos (se  $n$ ecessário) > **Rádio FM**  $\rightarrow$ .

# Utilitários

### Procurando estações

Você pode sintonizar estações manualmente ou automaticamente.

- **1** Abra o aplicativo **Rádio FM** e toque a tecla **Menu**  $\equiv$  > **Procurar.**
- 2 Durante a busca automática, toque **Cancelar** se você deseja parar de buscar estações. Apenas os canais encontrados antes da interrupção serão salvos.

# LG SmartWorld

O LG SmartWorld oferece uma variedade de conteúdo emocionante como jogos, aplicativos, papéis de parede e toques, dando aos usuários do telefone LG, a oportunidade de apreciar as mais ricas experiências da vida móvel.

### Como acessar o LG SmartWorld a partir do seu telefone

- 1 Toque  $\boxed{\triangle}$  >  $\boxed{\mathbb{H}}$  > quia Aplicativos > toque o ícone  $\boxed{\mathbb{G}}$  para acessar LG SmartWorld.
- 2 Selecione Iniciar LG SmartWorld. Em seguida, insira seu E-mail e Senha > Iniciar. Se você ainda não se inscreveu, toque Registrar e torne-se membro do LG SmartWorld.
- 3 Baixe o conteúdo desejado.
- \* Ao utilizar a rede celular, taxa de dados pode ser cobrada pelo plano de dados adquirido com a operadora.
- LG SmartWorld pode não estar disponível em todas as regiões ou países.

#### NOTA: E se não houver o ícone SmartWorld  $\mathbb{G}$  ?

- 1 Usando um navegador web, acesse o LG SmartWorld em (www. lgworld.com) e selecione o seu país.
- 2 Baixe o aplicativo LG SmartWorld.
- 3 Instale e execute o arquivo baixado.
- 4 Acesse o LG SmartWorld tocando o ícone  $\omega$ .

#### Benefício especial apenas na LG SmartWorld

- 1 Personalize seu próprio estilo em seu Smartphone, Utilizar tema inicial e Tema e Fonte do teclado fornecido no LG SmartWorld. (Este serviço está disponível para o dispositivo específico. Verifique no site da LG SmartWorld se está ou não disponível)
- 2 Desfrute de um serviço especial da LG SmartWorld juntando promoções fornecidas consistentemente.

# Internet

## Internet

Utilize esse aplicativo para navegar na Internet. A partir daqui, é possível acessar rapidamente um mundo de jogos, música, notícias, esportes, entretenimento e muito mais em seu telefone.

NOTA: Um custo adicional poderá ser aplicado ao conectar-se a este serviço e baixar conteúdo. Verifique as tarifas e taxas cobradas com a sua operadora de rede.

Na tela inicial, toque  $\mathbb{H}$  > quia Aplicativos (se necessário) > Internet/ Navegador  $\mathbb{C}$ ).

#### Utilizando a barra de ferramentas

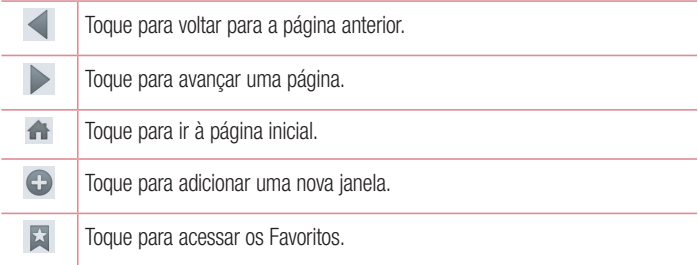

### Visualizando páginas Web

Toque no campo endereço, insira o endereço da página Web e toque Ir no teclado.

## Abrindo uma página

Para abrir uma nova página, toque  $\Box > \Theta$ .

Para acessar outra página Web, toque **a l**, deslize para cima/baixo, e toque a página para selecioná-la.

#### Buscando na Web por voz

Toque o campo endereço, toque  $\bullet$ , fale a palavra e então, selecione uma das palavras exibidas como sugestão.

NOTA: Este recurso pode não estar disponível dependendo da região ou provedor de serviço.

### Favoritos

Para salvar uma página nos Favoritos, toque a tecla **Menu**  $\equiv$  > Adicionar a Favoritos > OK.

Para abrir um Favorito, toque  $\blacktriangleright$  e selecione a página desejada.

### **Histórico**

Toque  $\blacktriangleright$  > Último(s) acesso(s) para abrir uma página a partir da lista de páginas visitadas recentemente. Para apagar o histórico, toque a tecla Menu  $\equiv$  > Apagar histórico.

## Chrome

Utilize o Chrome para procurar por informações e navegar em páginas Web.

Na tela inicial, toque  $\frac{1}{\sqrt{2}}$  > guia Aplicativos (se necessário) > Chrome  $\frac{1}{\sqrt{2}}$ .

### Visualizando páginas Web

Toque no campo endereço, insira o endereço da página Web ou busque por critérios e toque Ir no teclado.

## Internet

### Abrindo uma página

Para abrir uma nova página, toque  $\Box$  > +Nova quia.

Para acessar outra página Web, toque  $\sqrt{2}$ , deslize para cima/baixo, e toque a página para selecioná-la.

#### Buscando na Web por voz

Toque o campo endereco, toque  $\bigcup$ , fale a palavra e então, selecione uma das palavras exibidas como sugestão.

NOTA: Este recurso pode não estar disponível dependendo da região ou provedor de serviço.

### Sincronizando com outro dispositivo

Sincronize guias abertas e favoritos para usar o Chrome em outro dispositivo quando você estiver logado com a mesma conta do Google.

Para visualizar as quias abertas em outro dispositivo, toque a tecla Menu  $\equiv$  > Outros dispositivos. Selecione a página Web para abrir.

#### Adicionando e visualizando favoritos

Para adicionar favoritos, toque a tecla **Menu**  $\equiv$  >  $\hat{z}$ .

Para abrir uma página web favorita, toque a tecla Menu  $\equiv$  > Favoritos e selecione a página desejada.
## Acessando o menu Ajustes/Ajustar

1 Na tela inicial, toque  $\equiv$  > quia Aplicativos (se necessário) > Aiustes/Aiustar **OU** 

Na tela inicial, toque a tecla **Menu**  $\equiv$  > **Aiustes do sistema.** 

2 Selecione uma categoria de ajustes e escolha uma opção

## Redes sem fio

A partir daqui, você pode gerenciar Wi-Fi e Bluetooth. Você também pode definir o modo avião e redes móveis.

## $\ge$  Dual SIM  $\ge$

Você pode definir os ajustes Dual SIM.

Cor do tema do cartão SIM – Permite selecionar suas cores desejadas.

Modo econômico – Quando o modo econômico estiver ativado, cada contato pode ser atribuído a um SIM específico no aplicativo Contato. Quando uma chamada é feita a um contato atribuído a um determinado SIM disponível, este é usado para a ligação, mesmo que um outro SIM esteja ativo.

NOTA: O modo econômico não estará disponível durante uma chamada.

Dados móveis – Configure para permitir o acesso de dados através de uma rede móvel.

Cartão SIM padrão – Você pode alterar a rede de dados padrão. Todos os serviços móveis de dados usarão o SIM selecionado como padrão. Quando apenas um cartão SIM estiver inserido, a rede de dados padrão será definida com o SIM inserido e não será permitido mudar.

NOTA: Quando Modo avião estiver ativado, os ajustes Dual SIM estarão desativados.

## Ajustes/Ajustar

#### $<$  Wi-Fi  $>$

Wi-Fi – Toque para tornar o Wi-Fi ativo para conectar-se às redes Wi-Fi disponíveis.

#### DICA! Como obter o endereço MAC

Para configurar uma conexão em algumas redes sem fio com filtros MAC, poderá ser necessário inserir o endereço MAC do seu LG-D125f no roteador. Você pode encontrar o endereço MAC na interface de usuário a seguir: na tela inicial, toque  $\equiv$  > quia Aplicativos > Ajustes/Ajustar > quia Redes sem  $f$ io > Wi-Fi >  $\equiv$  > Wi-Fi avancado > Endereco MAC.

#### < Bluetooth >

Ative ou desative a função Bluetooth para utilizar o Bluetooth.

#### < Dados móveis >

Exibe o uso de dados e permite personalizar as configurações do seu limite de dados.

#### < Chamadas >

Caixa postal/Correio de voz – Permite que você selecione sua operadora de serviço de caixa postal ou correio de voz.

#### CHAMADA REALIZADA

Números de discagem fixa – Selecione Números de discagem fixa, para ativar e configurar uma lista de números que podem ser chamados a partir do telefone. É necessário digitar o código PIN2, disponível com a sua operadora. Quando ativado, somente números incluídos na lista poderão ser chamados usando o SIM.

#### CHAMADA RECEBIDA

Desvio de chamada – Definir as opções de encaminhamento de chamada. **OUTROS** 

Restrição de chamadas – Selecione quando você quiser impedir que certos tipos de chamadas sejam realizadas ou recebidas em seu aparelho.

Duração das chamadas – Exibe a duração de Última chamada, Chamadas realizadas, Chamadas recebidas e Todas as chamadas.

Ajustes adicionais de chamada – A partir daqui é possível alterar as sequintes configurações:

 ID do emissor: Escolha se deseja ou não exibir o seu número ao realizar uma chamada.

Chamada em espera: Se esta função for ativada, o telefone irá notificá-lo de uma nova chamada durante a chamada atual (dependendo da sua operadora de rede).

### < guia Comum >

## CHAMADA RECEBIDA

Mensagem de alerta de chamada recebida – Se você selecionar essa função, uma janela será exibida, ao receber uma chamada, quando estiver utilizando um aplicativo. Reieicão de chamada – Permite definir a função de rejeição de chamadas. Escolha entre Modo de rejeição de chamadas ou Lista de rejeição.

Rejeitar com mensagem – Quando você quiser rejeitar uma chamada, você pode enviar uma mensagem rapidamente, utilizando esta função. Isso é útil se você precisa responder com uma mensagem durante uma reunião.

Protetor de privacidade - Permite ocultar o nome e o número da pessoa que está te ligando.

Resposta automática – Defina um tempo para que o dispositivo viva-voz conectado atenda automaticamente uma chamada recebida.

### CHAMADA ATUAL

Vibrar ao conectar - O telefone vibra quando a outra parte atende a chamada.

## AJUSTES DE FIM DE CHAMADA

Salvar números desconhecidos - Permite adicionar números desconhecidos aos contatos depois de uma chamada.

Tecla Ligar/Desligar finaliza a chamada - Pressione a tecla Ligar/Desligar/ Bloquear para finalizar a chamada ao invés de bloquear a tela.

#### < Conexões e Redes > CONEXÕES

Ponto de acesso Wi-Fi – Permite compartilhar a conexão móvel do seu telefone via Wi-Fi e definir as configurações do ponto de acesso Wi-Fi portátil.

## Ajustes/Ajustar

Conexão Bluetooth – Permite escolher entre compartilhar a conexão de Internet do telefone via Bluetooth ou não.

Ajuda – Toque para visualizar informações sobre as funções Ponto de acesso Wi-Fi e Conexão Bluetooth.

### REDE

Modo avião – Após definir esta opção, todas as conexões sem fio serão desativadas. Redes móveis – Defina opções de Dados em roaming, Modo de rede, Pontos de acesso, Operadora de rede e assim por diante.

Aplicativo de mensagem padrão – Permite configurar o aplicativo SMS padrão.

VPN – Exibe a lista de redes privadas virtuais (VPNs) que você configurou anteriormente. Permite adicionar diversos tipos de VPNs.

## **Dispositivo**

 $\geq$  Som  $\leq$ 

### PERFIL DE SOM

Perfil do som – Você pode escolher entre Som, Somente vibrar ou Silencioso. Volumes – Você pode gerenciar o volume do Toque de chamada, Notificações, Resposta tátil do telefone e sistema, Música, vídeos, jogos e outras mídias. Modo Silencioso – Permite definir um cronograma para configurar o perfil de som para o modo silencioso. Isso silencia todos os sons exceto alarmes e meios de comunicação e permite que chamadas repetidas ou chamadas de determinados contatos toque.

## TOQUES E VIBRAÇÕES

Toque do telefone SIM1 – Permite definir o toque do SIM1 para chamadas recebidas. Toque do telefone SIM2 – Permite definir o toque do SIM2 para chamadas recebidas. Vibrar chamada recebida SIM1 – Permite configurar o tipo de vibração do SIM1 para chamadas recebidas.

Vibrar chamada recebida SIM2 – Permite configurar o tipo de vibração para chamadas recebidas.

Toque com vibração – Permite ajustar o telefone para vibrar e tocar ao receber uma chamada.

## **SISTEMA**

Notificações de voz – Toque Notificações de voz para ativar ou desativar essa função. Quando ativada, permite que o dispositivo receba chamadas e eventos de mensagem automaticamente.

Som de notificações SIM1 – Permite definir o toque do SIM1 para notificações. Som de notificações SIM2 – Permite definir o toque do SIM2 para notificações. Resposta tátil do telefone e sistema – Permite definir a resposta tátil do telefone e do sistema para Teclado numérico com som, Toque com som, Bloqueio e desbloqueio com som e Vibrar ao tocar.

< Tela >

#### TELA

Brilho – Ajuste o brilho da tela. Selecione Brilho da noite para ajustar o brilho em 0% automaticamente entre 0:00 ~ 6:00.

Limite de tempo de tela – Ajuste o atraso antes do desligamento automático da tela. Efeito ao desligar a tela - Define o efeito de tela desligada.

Girar tela autom. – Selecione para girar a tela automaticamente, quando alterar a posição do telefone (retrato ou paisagem).

Protetor de tela - Toque para ativar ou desativar essa função. Quando ativada, permite definir o protetor de tela a ser exibido quando o telefone estiver em um suporte ou carregando.

#### FONTE

Tipo de fonte – Permite alterar a fonte de exibição.

Tamanho da fonte – Permite ajustar o tamanho da fonte de exibição.

## Ajustes/Ajustar

### < Tela inicial >

## SELECIONAR INÍCIO

Define o estilo da sua tela inicial. Selecione Início ou EasyHome para simular um estilo no telefone.

## TELA

Tema – Defina o tema da tela do dispositivo.

Papel de parede – Defina um papel de parede para ser usado na tela inicial. Selecione-o a partir de Galeria, Papéis de parede, Fotos ou Galeria de papéis de parede.

Efeitos da tela – Defina um efeito ao deslizar para mudar as telas. Escolha entre Básico, Brisa, Acordeão, Panorama, Carrossel, Camada e Dominó.

Deslizar telas circularmente – Selecione para definir que as telas rolem continuamente, eliminando a necessidade de rolar para trás na direção oposta quando atingir a extremidade.

### DADOS

Cópia de segurança e Restauração de tela – Permite fazer cópia de segurança e restauração de aplicativos, widget e configurações do tema.

#### DICAS

 $A$ juda – Exibe algumas dicas úteis para a tela inicial.

### < Bloqueio de tela >

### SEGURANÇA DE TELA

Selecionar bloqueio de tela – Defina um modo de desbloqueio para proteger o seu telefone. Escolha entre Nenhum, Deslizar, Knock Code, Padrão, PIN ou Senha.

Papel de parede – Selecione um papel de parede para a tela de bloqueio a partir da Galeria ou Galeria de papéis de parede.

Widgets – Exibe os Widgets na tela de bloqueio.

Atalhos – Permite alterar os atalhos na tela de bloqueio.

Contato p/ telefone perdido – Selecione para exibir informações do proprietário do dispositivo na tela de bloqueio.

### TEMPORIZADOR DE BLOQUEIO

Temporizador de bloqueio – Defina o tempo de bloqueio após o limite de tempo de tela.

A tecla Ligar/Desligar bloqueia imediatamente – Defina o bloqueio de tela quando a tecla **Ligar/Desligar/Bloquear** for pressionada.

## < Gestos >

## **KNOCKON**

KNOCKON – Selecione para permitir KnockON ativar ou desativar a tela. Toque duas vezes rapidamente no centro da tela para ativá-la. Toque duas vezes na barra de estado, em uma área vazia na tela inicial ou na tela de bloqueio para desativar a tela. Para melhores resultados, não mova o telefone enquanto estiver utilizando o recurso KnockON.

## ATENDER A CHAMADA RECEBIDA

Silenciar chamada recebida – Ative essa opção para silenciar a chamada recebida virando o aparelho, enquanto estiver tocando.

## **OUTROS**

Adiar ou parar alarme – Ative essa opção para adiar ou parar o alarme virando o aparelho.

Pausar o vídeo – Ative essa opção para pausar o vídeo virando o aparelho.

Ajuda – Acesse para obter ajuda sobre os gestos.

## **SENSOR**

Calibração do sensor de movimento – Permite melhorar a sensibilidade da inclinação e velocidade do sensor.

## < Armazenamento >

ARMAZENAMENTO INTERNO – Visualize o uso do armazenamento interno. MICROSD – Verifique o espaço total disponível no cartão MicroSD. Toque Desativar o MicroSD para uma remoção segura. Para ativar um cartão MicroSD, toque Ativar MicroSD. Toque Apagar microSD, se você deseja excluir todos os dados do cartão.

## Ajustes/Ajustar

### < Bateria > INFORMAÇÕES DA BATERIA

A informação de carga da bateria é exibida em um gráfico juntamente com o percentual da carga restante e seu estado da bateria. Toque o ícone de carga da bateria para exibir a tela Uso da bateria e visualizar o nível de uso da bateria e os detalhes do uso. Ele mostra quais componentes e aplicativos estão usando mais energia da bateria. Toque em uma das entradas para visualizar informações mais detalhadas.

Percentual da bateria na barra de estado – Selecione para exibir a porcentagem da bateria na barra de estado próximo ao ícone da bateria.

### ECONOMIA DE ENERGIA

Economia de energia – Toque o botão para ativá-lo ou desativá-lo.

Ativar economia de energia – Permite definir o nível percentual da carga da bateria para ativar automaticamente a economia de energia. Escolha entre Imediatamente, 10% da bateria, 20% da bateria, 30% da bateria ou 50% da bateria.

### ITENS DE ECONOMIA DE ENERGIA

Sincronização automática – Desative a sincronização automática.

Wi-Fi – Desative Wi-Fi, se os dados não estão em uso.

Bluetooth – Desative o Bluetooth se não estiver conectado a um dispositivo.

Vibrar ao tocar – Desative o retorno táctil.

Brilho – Aiusta o brilho.

Limite de tempo da tela – Ajusta o limite de tempo da tela.

#### < Aplicativos >

Utilize o menu Aplicativos para visualizar detalhes sobre os aplicativos instalados em seu telefone, gerenciar seus dados e forçá-los a parar.

Deslize para a esquerda e para a direita para selecionar uma das guias, na parte superior da tela, para exibir informações detalhadas dos aplicativos BAIXADOS, NO MICROSD, EM EXECUÇÃO e TODOS.

Toque em uma opção para exibir mais informações, toque Parar (ou Forçar interrupção) e então, toque OK para interromper a execução.

## Pessoal

#### < Contas e sincronização >

Permite que os aplicativos sincronizem dados em segundo plano, se você estiver ou não trabalhando ativamente neles. A não seleção dessa configuração pode economizar bateria e reduzir (mas não eliminar) o uso de dados.

#### < Modo convidado >

Utilize o modo convidado ao deixar alguém utilizar seu telefone. Somente os aplicativos que você selecionou, estarão disponíveis. Após configurá-lo, você pode facilmente colocar o telefone no modo convidado desenhando o padrão de bloqueio de tela definido para convidado, o que é diferente de seu padrão de bloqueio normal. Toque em **Ajuda** para obter mais informações.

NOTA: Para utilizar o Modo convidado, o padrão de bloqueio deve ser definido antecipadamente. Os convidados também podem utilizar aplicativos não pré-selecionados, mas ligados a aplicativos pré-selecionados.

#### < Localização >

#### MODO

Alta precisão – Utilize GPS, Wi-Fi e redes móveis para calcular a localização.

Economia de bateria – Utilize Wi-Fi e redes móveis para calcular a localização.

Somente os sensores do dispositivo – Utilize o GPS para identificar a sua localização. SOLICITAÇÃO DE LOCAL RECENTE

Exibe os aplicativos que recentemente solicitaram informações de localização. SERVIÇOS DE LOCALIZAÇÃO

Permite visualizar as configurações de localização do Google.

## Ajustes/Ajustar

## < Segurança >

### **CRIPTOGRAFIA**

Criptografar telefone – Permite criptografar os dados do telefone para sua segurança. Será necessário inserir o PIN ou a senha para descriptografar o telefone toda vez que você ligá-lo.

Criptografar cartão de armazenamento SD – Permite criptografar os dados do cartão MicroSD no telefone para sua segurança. Após criptografar os dados, não será possível usá-lo em outros dispositivos. Qualquer dado criado ou atualizado após desativar a criptografia não será criptografado, mas os dados criptografados anteriormente permanecerão criptografados.

## BLOQUEIO DO CARTÃO SIM

Definir bloqueio do cartão SIM – Defina o bloqueio do cartão SIM ou altere o PIN do SIM.

### **SENHAS**

Mostrar senha – Exibe a senha enquanto você digita.

## ADMINISTRAÇÃO DO DISPOSITIVO

Administradores do dispositivo – Exibe ou desativa os administradores de dispositivos configurados no seu dispositivo.

Fontes desconhecidas – Permite a instalação de aplicativos obtidos a partir de sites, e-mails ou outros locais que não sejam do Play Store.

Verificar os aplicativos – Defina para proibir ou avisar antes da instalação de aplicativos que podem causar danos.

## ARMAZENAMENTO DE CREDENCIAL

Tipo de armazenamento – Exibe o tipo de armazenamento de credencial.

Credenciais confiáveis – Selecione para acessar os certificados CA confiáveis disponíveis.

Instalar a partir do armazenamento – Permite instalar certificados criptografados. Apagar credenciais – Permite apagar todos os certificados.

### < Idioma e teclado >

Utilize as configurações de **Idioma e teclado** para selecionar o idioma para o texto do seu telefone e para configurar o teclado virtual, incluindo as palavras que você adicionou ao dicionário.

### < Cópia de segurança e Restauração > CÓPIA DE SEGURANÇA E RESTAURAÇÃO

Fazer cópia de segurança dos meus dados – Defina para fazer uma cópia de segurança das suas configurações e dados de aplicativos para o servidor Google. Conta de cópia de segurança – Permite definir a conta de backup, para isso é necessário entrar com uma conta do Google.

Restauração automática – Ajuste para restaurar suas configurações e dados de aplicativos, quando os aplicativos são reinstalados no seu dispositivo.

## DADOS PESSOAIS

Restaurar dados de fábrica – Permite restaurar suas configurações para os valores padrão de fábrica e apagar todos os seus dados.

## **Sistema**

### < Tecla rápida/QuickButton >

Permite selecionar os aplicativos para ter acesso rápido ao utilizar a **Tecla rápida**/ QuickButton.

### < Data e hora >

Define como as datas serão exibidas. Você também pode utilizar essas configurações para definir a hora e o fuso horário, ao invés de obter a hora atual a partir da rede móvel.

### < Acessibilidade >

Você pode configurar as opções de acessibilidade que você tenha instalado no seu telefone.

## Ajustes/Ajustar

NOTA: São necessários plug-ins adicionais para se tornar selecionável.

#### $\geq$  Coneyão PC  $\sim$ CONEXÃO USB

Tipo de conexão USB – Você pode definir o modo desejado: Carregar telefone, Sincronização multimídia (MTP), Vínculo, Software LG ou Enviar imagens (PTP). Perguntar ao conectar – Solicita confirmação do modo de conexão USB ao conectarse a um computador.

Ajuda – Exibe informações sobre como usar os tipos de conexões USB.

#### SOFTWARE LG

PC Suite – Ative esta opção para usar o LG PC Suite com conexão Wi-Fi para transferir músicas e imagens entre o computador e o telefone.

Ajuda – Exibe informações sobre como usar o Software LG.

#### < Impressão >

Permite imprimir o conteúdo de certas telas (como páginas web exibidas no Chrome) para uma impressora conectada à mesma rede Wi-Fi com o seu dispositivo Android.

#### < Sobre o telefone >

Permite gerenciar suas atualizações de software e visualizar várias informações referentes ao dispositivo.

Nome do telefone – Permite alterar o nome do telefone. Este será o seu nome de telefone para Bluetooth, Wi-Fi Direct, etc.

Centro de atualização – Permite verificar atualizações de aplicativos e softwares fornecidos pela LG Electronics.

Rede – Permite visualizar tipo de rede e intensidade do sinal, estado do serviço, estado de roaming, estado da rede móvel e endereço IP da rede, na guia Cartão SIM1 ou Cartão SIM2.

Estado – Permite visualizar Meu número de telefone e IMEI na guia Cartão SIM1 ou Cartão SIM2.

Bateria – Permite visualizar o estado da bateria, nível de bateria e informações de uso da bateria.

Informações do hardware – Permite visualizar o número do modelo, a data, código de garantia, endereço MAC de Wi-Fi e endereço Bluetooth.

Informações sobre o software – Permite visualizar a versão do Android, a versão da Banda Base, versão do kernel, o número de fabricação e versão de software.

Informações legais – Permite visualizar o contrato de direitos de aplicativos LG. licenças de código aberto e informações legais do Google.

## Software PC (LG PC Suite)

O aplicativo "LG PC Suite" é um programa que ajuda você conectar seu dispositivo a um PC via cabo USB. Uma vez conectado, é possível utilizar as funções do seu dispositivo no PC.

#### Com seu aplicativo LG PC Suite, você pode...

- • Gerenciar e reproduzir conteúdos multimídia (música, filmes, imagens) em seu PC.
- • Enviar conteúdo multimídia para seu dispositivo.
- • Sincronizar dados (agenda, contatos, favoritos) no seu dispositivo e PC.
- • Fazer cópia de segurança dos aplicativos em seu dispositivo.
- • Atualizar o software em seu dispositivo.
- • Fazer cópia de segurança e restaurar o dispositivo.
- • Reproduzir conteúdo multimídia em seu PC a partir de outro dispositivo.
- • Fazer cópia de segurança e editar notas do dispositivo.

NOTA: Você pode usar o menu Ajuda do aplicativo para descobrir como usar o seu aplicativo "LG PC Suite".

#### Instalando o software "LG PC Suite"

O software "LG PC Suite" pode ser baixado do site da LG.

- 1 Acesse www.lg.com/common/index.jsp e selecione sua região e país.
- 2 Vá em SUPORTE > Digite o modelo (D125f) no campo de pesquisa e inicie a procura pelo modelo.
- 3 Clique em PC Sync a partir de Download e clique em DOWNLOAD para baixar o software LG PC Suite.

### Requisitos do sistema para instalação do software "LG PC Suite"

- SO: Windows XP (Service pack 3) 32bits, Windows Vista, Windows 7, Windows 8
- CPU: 1 GHz ou processador superior
- Memória: 512 MB ou superior
- Placa gráfica: Resolução 1024 x 768, Cores 32 bits ou superior
- HD: 500 MB ou mais de espaço livre no disco rígido (mais espaço livre no disco rígido pode ser necessário dependendo do volume de dados armazenados.)
- Software necessário: Drivers LG integrados, Windows Media Player 10 ou posterior

#### NOTA: Driver USB Integrado LG

O Driver USB integrado LG é necessário para conectar um dispositivo LG ao PC e será automaticamente instalado quando você instalar o software para PC "LG PC Suite".

#### Sincronizando seu telefone ao PC

Dados do seu dispositivo e do PC podem ser sincronizados facilmente com o software LG PC Suite. Contatos, Calendário e Favoritos podem ser sincronizados. O procedimento é o seguinte:

- 1 Conecte seu dispositivo ao PC. (Utilize o cabo USB ou conexão Wi-Fi)
- 2 A lista do Tipo de conexão USB aparecerá em seguida, selecione Software LG.
- 3 Após a conexão, execute o programa e selecione o nome do dispositivo no lado esquerdo da tela.
- 4 Clique em Informações pessoais.
- 5 Selecione a caixa de seleção de conteúdos para sincronizar e clique no botão Sincronizar.

NOTA: Para sincronizar seu telefone ao PC usando o cabo USB, será necessário instalar o LG PC Suite no seu PC.

## Software PC (LG PC Suite)

#### Movendo contatos do Dispositivo antigo para o Dispositivo novo

- 1 Exporte seus contatos como um arquivo CSV a partir do dispositivo antigo para seu PC usando o programa de sincronização PC.
- 2 Primeiramente, instale o software "LG PC Suite" no PC. Execute o programa e conecte seu telefone Android ao PC usando um cabo USB.
- 3 No menu superior, selecione Dispositivo  $>$  Importar informações pessoais  $>$ Importar contatos.
- 4 Uma janela pop-up para selecionar o tipo de arquivo para importar aparecerá.
- 5 Escolha um arquivo e Windows Explorer aparecerá.
- 6 Selecione os arquivos de contatos para importar no Windows Explorer e clique em Abrir.
- 7 Clique em OK.
- 8 Uma janela para vincular os contatos no dispositivo com os novos contatos aparecerá.
- 9 Se houver um conflito entre os dados dos contatos do PC e contatos do dispositivo, faça as seleções ou modificações necessárias no LG PC Suite.
- 10 Clique em OK.

NOTA: Para maiores informações consulte o menu Ajuda do PC Suite.

## Atualização do software do telefone

#### Atualização de software do telefone LG via Internet

Para mais informações sobre esta função, por favor visite http://www.lg.com/common/ index.isp  $\rightarrow$  selecione a região e o país.

Esta utilidade permite a atualização do firmware do seu telefone diretamente da internet não sendo necessário ir até uma central de serviços autorizados. Este serviço estará disponível apenas caso a LG libere uma nova versão do firmware do seu aparelho.

Como a atualização do firmware requer toda a atenção do usuário durante o processo, atenção a todas as instruções e notas que aparecem a cada etapa do processo antes de continuar. Favor notar que remover o cabo USB ou a bateria do telefone durante o processo de atualização poderá causar sérios problemas ao seu aparelho.

#### NOTA:

A LG se reserva no direito de liberar novas versões de firmware somente para os modelos de sua escolha e não garante a disponibilidade de uma nova versão de firmware para todos os modelos de dispositivos.

### Atualização de software do telefone LG pela rede (FOTA)

Esse recurso permite que você atualize o software do seu celular para uma versão mais nova de maneira conveniente pela rede sem precisar de um cabo USB.

Esse recurso só estará disponível se e quando a LG disponibilizar uma nova versão de software para o seu aparelho.

### NOTA:

A LG reserva o direito de disponibilizar atualizações somente para os modelos selecionados de acordo com seu próprio julgamento e não garante a disponibilidade da versão mais nova do software para todos os modelos de telefone.

## Atualização do software do telefone

Primeiro, verifique se existe uma atualização de software disponível para seu aparelho: Ajustes/Ajustar > Sobre o telefone > Comum > Centro de atualização > Atualização de software.

Caso esteja disponível uma atualização de software para seu aparelho, após o download da atualização, é possível configurar um lembrete para alertá-lo sobre a instalação da atualização mais tarde.

#### NOTA:

Seus dados pessoais, incluindo informações sobre a sua conta do Google e quaisquer outras contas, sistema, dados de aplicativos e configurações, todos os aplicativos baixados e licença DRM, podem ser perdidos no processo de atualização de software do telefone. Portanto, recomendamos que você faça uma cópia de segurança de seus dados pessoais antes de atualizar o software do telefone. A LG não se responsabiliza por qualquer perda de dados pessoais.

#### NOTA:

Esse recurso depende da sua operadora, região e país.

## Sobre este manual do usuário

- • Antes de utilizar seu telefone, leia atentamente este manual. Isso irá garantir que você utilize o seu telefone de forma segura e correta.
- • Algumas das imagens e ilustrações fornecidas neste guia podem ser diferentes no seu telefone.
- Seu conteúdo pode ser diferente do produto final, ou a partir do software fornecido pelos provedores de serviços ou operadoras. Este conteúdo está sujeito a alterações sem aviso prévio. Para uma versão mais recente deste manual, acesse o site da LG em www.lge.com/br.
- • Os aplicativos do telefone e suas funções podem variar de acordo com as especificações do país, região ou hardware. A LG não se responsabiliza por quaisquer problemas de desempenho decorrentes do uso de aplicativos desenvolvidos por outros provedores que não a LG.
- • A LG não se responsabiliza por questões de desempenho ou incompatibilidade resultantes de configurações de registro editadas ou software de sistema operacional modificado. Qualquer tentativa de personalizar o seu sistema operacional pode fazer com que o dispositivo ou seus aplicativos parem de funcionar.
- • Software, áudio, papel de parede, imagens e outras mídias fornecidas com o dispositivo são licenciadas para uso limitado. Se você extrair e utilizar estes materiais para fins comerciais ou outros fins, poderá estar violando leis de direitos autorais. Como um usuário, você é totalmente e inteiramente responsável pela utilização ilegal dessas mídias.
- • Custos adicionais podem ser aplicados para serviços de dados, como mensagens, fazer upload e download, auto-sincronização, ou o uso de serviços de localização. Para evitar custos adicionais, selecione um plano de dados adequado às suas necessidades. Contate o seu fornecedor de serviços para obter detalhes adicionais.

## Sobre este manual do usuário

## Marcas

- LG e o logotipo da LG são marcas registradas da LG Electronics.
- • Todas as outras marcas e direitos autorais são de propriedade de seus respectivos proprietários.

#### Aviso: Software com código fonte aberto.

Para obter o código correspondente ao software sob as licenças GPL, LGPL, MPL e outras fontes abertas, por favor visite: http://opensource.lge. com/. Todos os termos da licença, bem como notas e observações, estão disponíveis para download com o código fonte.

## Acessórios

Esses acessórios estão disponíveis para uso com o seu telefone. (Os itens descritos abaixo podem ser opcionais).

#### Adaptador de viagem

**Carregadores** compatíveis: STA-U12BR; STA-U12BS

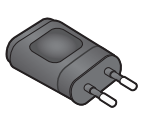

Fone de ouvido Fones de ouvido compatíveis: EAB62209201; EAB62209202; EAB62209205; EAB62808201; EAB62808211; EAB62808212; EAB62808213; EAB62808401; EAB62808402; EAB62808711; EAB62808712; EAB62808713

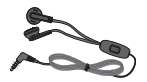

## Bateria

Bateria compatível:  $RI - 44$ . $IN$ 

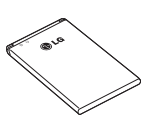

Cabo de dados

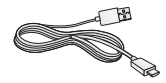

#### NOTA:

- • Sempre utilize acessórios originais LG. A utilização de acessórios não autorizados pela LG pode invalidar sua garantia.
- • Acessórios podem variar em diferentes regiões.

## Termo de garantia limitada

A LG fornece garantia limitada para o produto adquirido, juntamente com seus acessórios. A garantia ora fornecida aplica-se somente aos produtos adquiridos no Brasil, dentro dos seguintes prazos, contados a partir da aquisição do produto:

- 1) 90 (noventa) dias, conforme a legislação brasileira voltada ao consumidor.
- 2) Adicionalmente à garantia legal, a LG concede mais:
	- a. 270 (duzentos e setenta) dias para o aparelho celular;
	- b. 270 (duzentos e setenta) dias para carregadores de bateria;
	- c. 90 (noventa) dias para baterias.

Caso o produto ou seus acessórios apresentem problemas, você pode entrar em contato com o SAC – Serviço de Atendimento ao Consumidor através dos telefones 4004-5400 (Capitais e Regiões Metropolitanas) e \*0800 707 5454 para as demais localidades (\*Somente chamadas originadas de telefone fixo), ou consultar o website da LG (www.lge.com/ br) para obter informações sobre as Assistências Técnicas Autorizadas LG e o serviço LG Collect.

Mantenha sempre a Nota Fiscal original contendo todos os dados, pois ela é a comprovação da origem do aparelho e será necessária para a realização dos serviços necessários.

A Garantia limitada fornecida pela LG não cobre:

- 1) Danos decorrentes do desgaste natural do produto, incluindo carcaça, teclado, lentes, displays e demais componentes;
- 2) Danos decorrentes do uso indevido e/ou impróprio, em desacordo com o Manual de Instruções ou que não tenham sido originados ou causados por ação ou omissão da LG;
- 3) Danos causados por mau uso entendido como, mas não se limitando a, manipulação equivocada, riscos, quedas, acidentes, derramamento de líquidos e/ou alimentos, exposição à umidade ou a condições climáticas extremas, corrosão e oxidação no produto ou seus componentes;
- 4) Produtos que apresentem o número de série ilegível, raspado, danificado, apagado, alterado e/ou retirado;
- 5) Alterações, modificações e/ou reparos realizados por terceiros que não são oficialmente credenciados pela LG como Assistência Técnica Autorizada;
- 6) Produtos que não apresentem peças e/ou componentes originais da LG;
- 7) Produtos e componentes que tenham sido danificados por violação ou rompimento de lacres e peças, ou que tenham sido danificados pela utilização de peças e componentes não originais LG:
- 8) Desconfiguração ou danos do produto pelo embarque de conteúdo não autorizado, configurações não autorizadas, vírus ocasionados pelo acesso a sites da internet, entre outros.

A Atenção: A LG recomenda fortemente que, antes da realização de atualização do software ou da manutenção do produto, seja feito uma cópia de segurança dos dados, links e demais conteúdos que tenham sido embarcados através de download e que estejam gravados na memória, pois os mesmos poderão ser perdidos durante o procedimento de atualização ou reparo. Em caso de substituição do produto recomendamos o mesmo procedimento. A LG não poderá ser responsabilizada em qualquer hipótese pela perda, dano e/ou corrupção dos dados existentes no produto entregue para reparo, atualização de software ou substituição.

## Especificações técnicas

## ESPECIFICAÇÕES TÉCNICAS LG-D125f

- 4Nome Técnico: LG-D125f
- **Ferminal 2G (GSM): 850/900/1800/1900 Mhz**
- Ferminal 3G (WCDMA): 850/2100 Mhz
- ▶ **Dimensões: 105.6 x 64.5 x 13 mm**
- ▶ Peso: 115.3 g

### HOMOLOGAÇÃO ANATEL

Este produto está homologado pela Anatel, de acordo com os procedimentos regulamentados pela Resolução nº 242/2000 e atende aos requisitos técnicos aplicados, incluindo os limites de exposição da Taxa de Absorção Específica referente a campos elétricos, magnéticos e eletromagnéticos de radiofrequência, de acordo com as Resoluções nº 303/2002 e 533/2009.

### RESOLUÇÃO 506 – ANATEL

"Este equipamento opera em caráter secundário, isto é, não tem direito a proteção contra interferência prejudicial, mesmo de estações do mesmo tipo, e não pode causar interferência a sistemas operando em caráter primário."

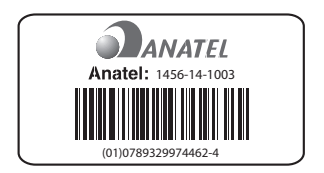

## **Enderecos**

### ENDEREÇOS E PATENTES

Produzido por LG Electronics do Brasil Ltda. C.N.P.J.: 01.166.372/0001-55 I.E.: 688 134 332 111 Av. D. Pedro I, W7777 Área Industrial de Piracangágua ll CEP 12091-000 Taubaté - SP - Brasil

Importante Por favor, não retorne nenhum produto para o endereço acima, primeiro entre em contato com o SAC da LG.

Telefone 4004 5400 Capitais e Regiões Metropolitanas \*0800 707 5454 Demais localidades \* Somente chamadas originadas de telefone fixo.

Homepage www.lge.com/br

LG Service Center (LGC) Rua Henrique Schaumann, 85, Pinheiros CEP 05413-020 São Paulo - SP - Brasil

ANATEL - Agência Nacional de Telecomunicações www.anatel.gov.br

## Rede autorizada de serviços

Para saber o endereço e o telefone da assistência técnica autorizada mais próxima, entre em contato com nossa central de atendimento.

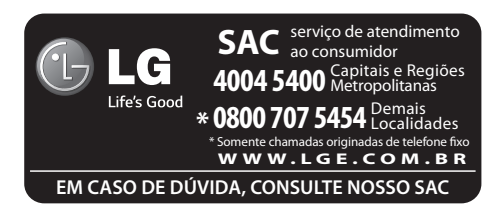

## Solução de problemas

Este capítulo relaciona alguns problemas que podem ocorrer durante o uso do telefone. Alguns problemas requerem que você ligue para seu provedor de serviço, mas a maioria são fáceis de corrigir por si mesmo.

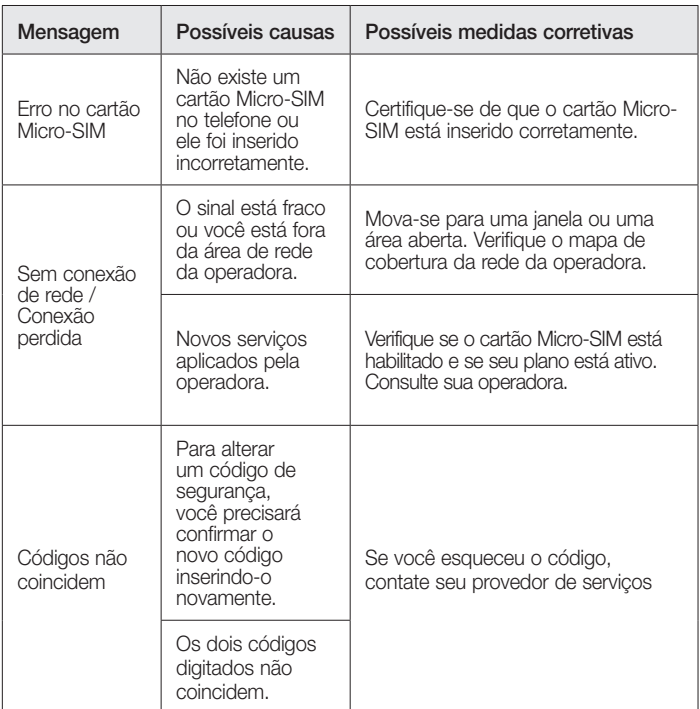

# Solução de problemas

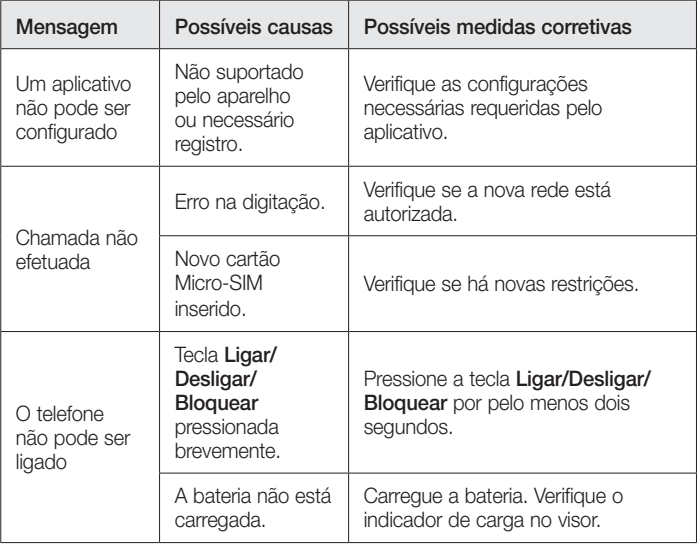

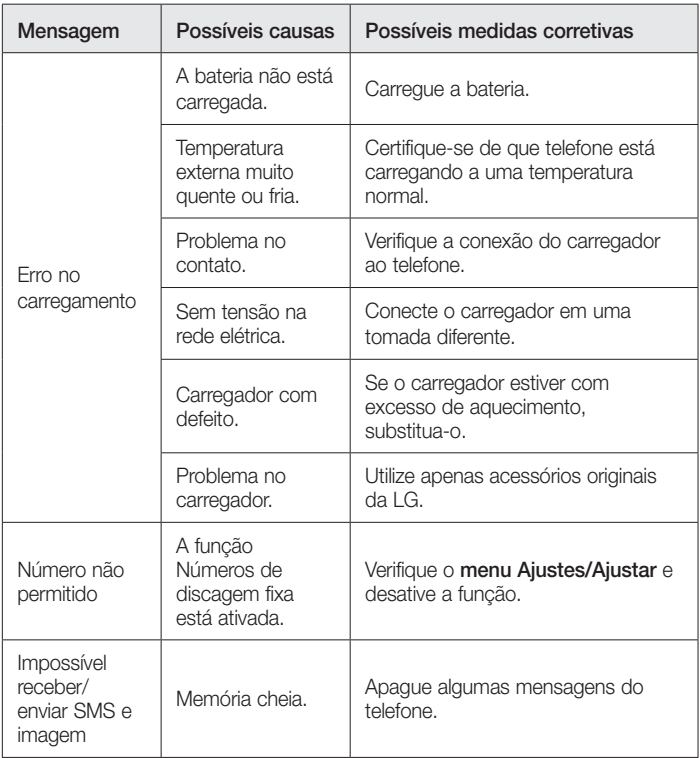

# Solução de problemas

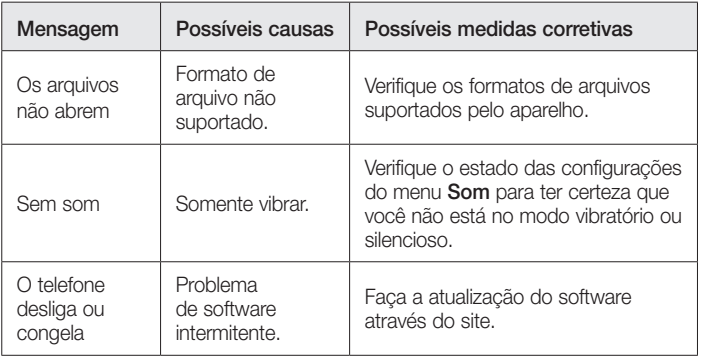

Verifique se os problemas que você encontrou em seu telefone são descritos nesta seção antes de chamar um representante de serviço.

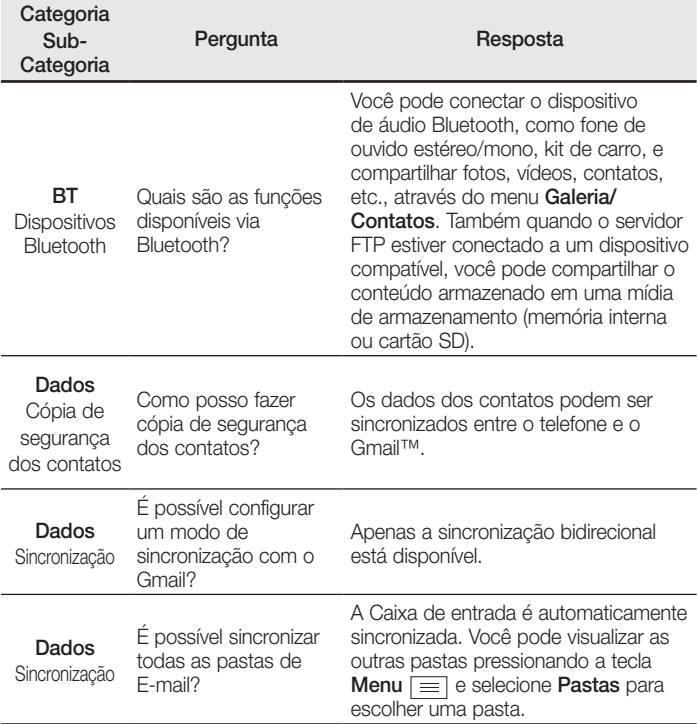

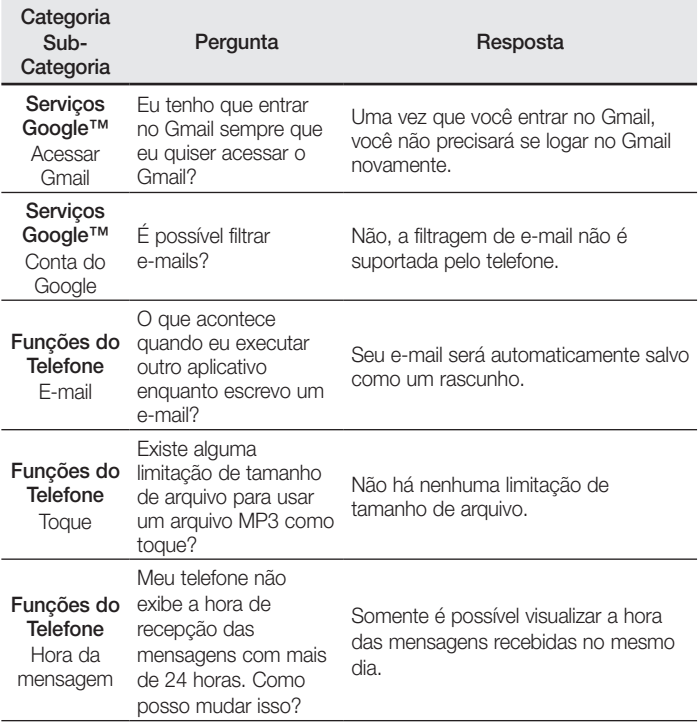

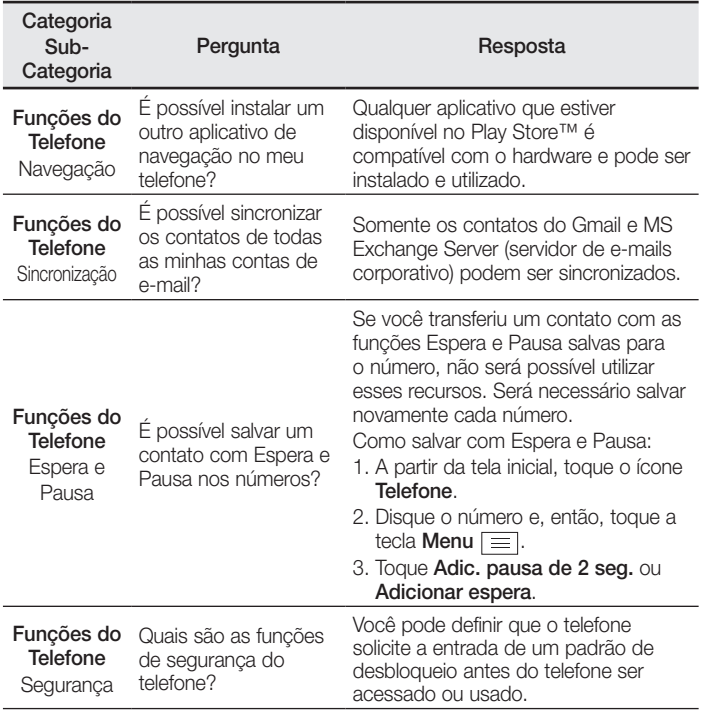

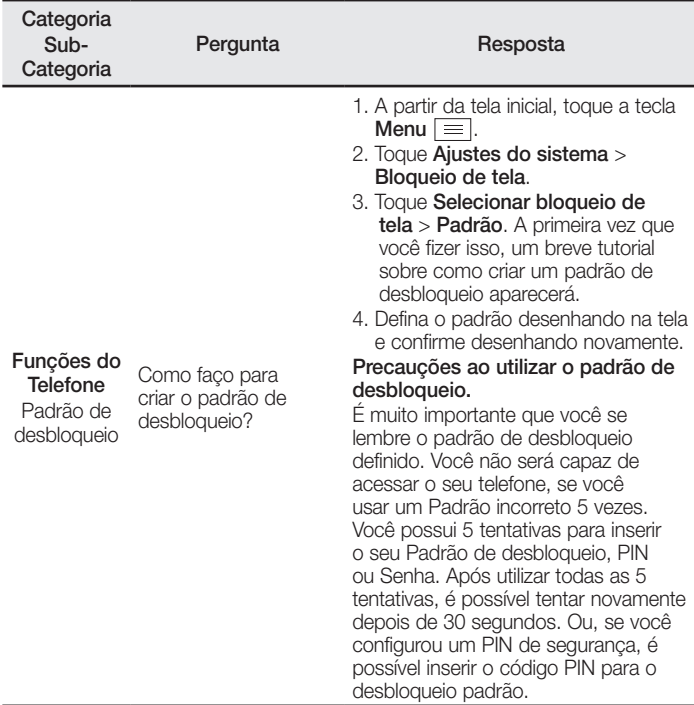

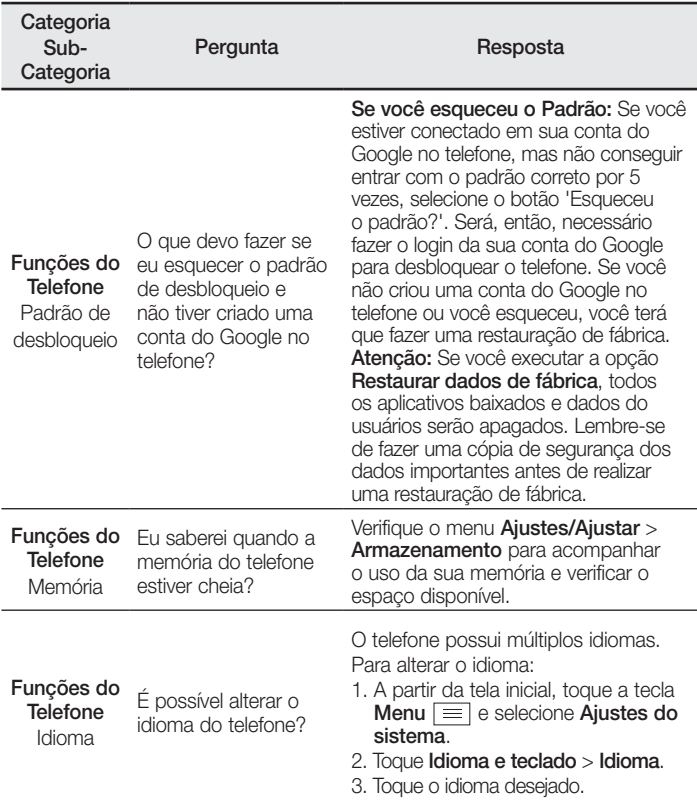

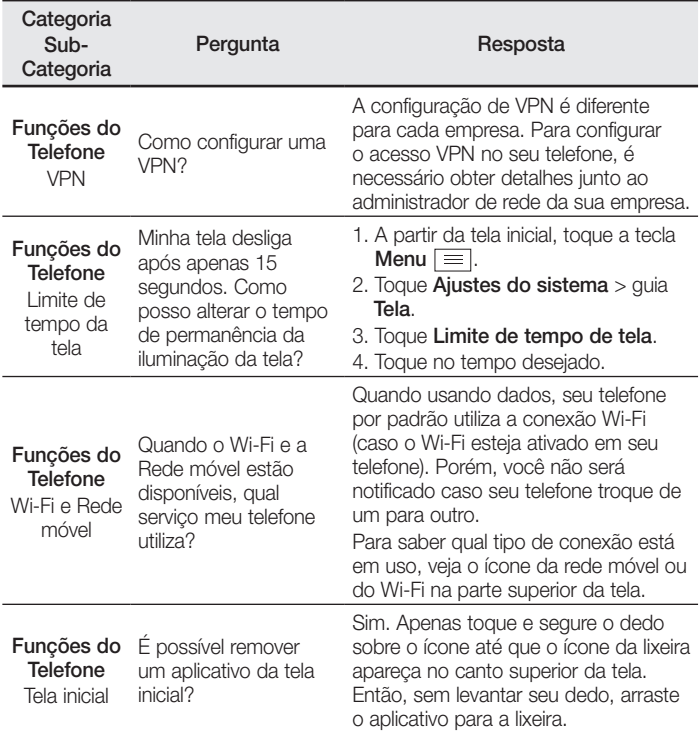
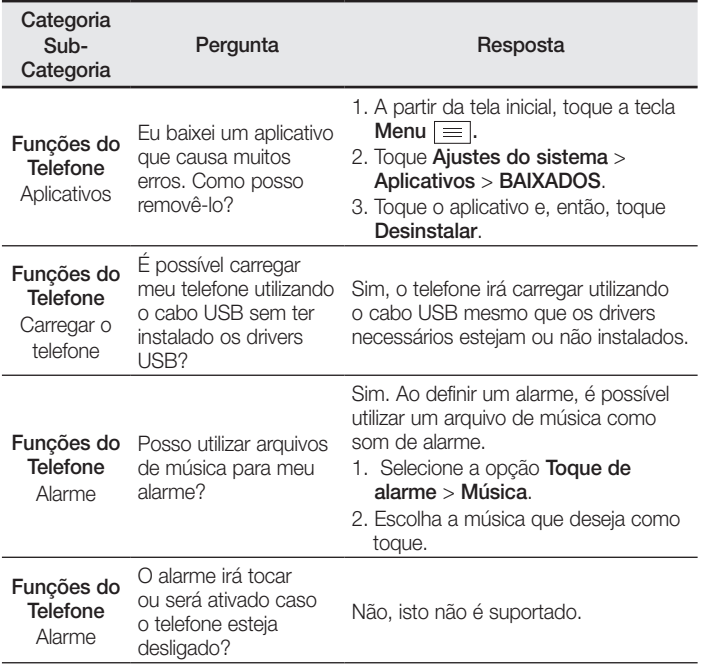

## Perguntas frequentes

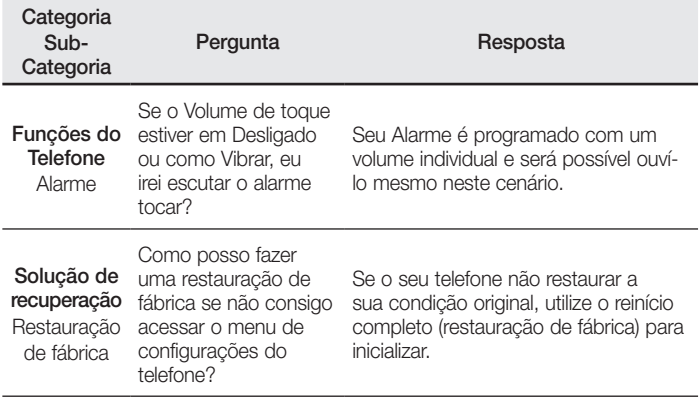

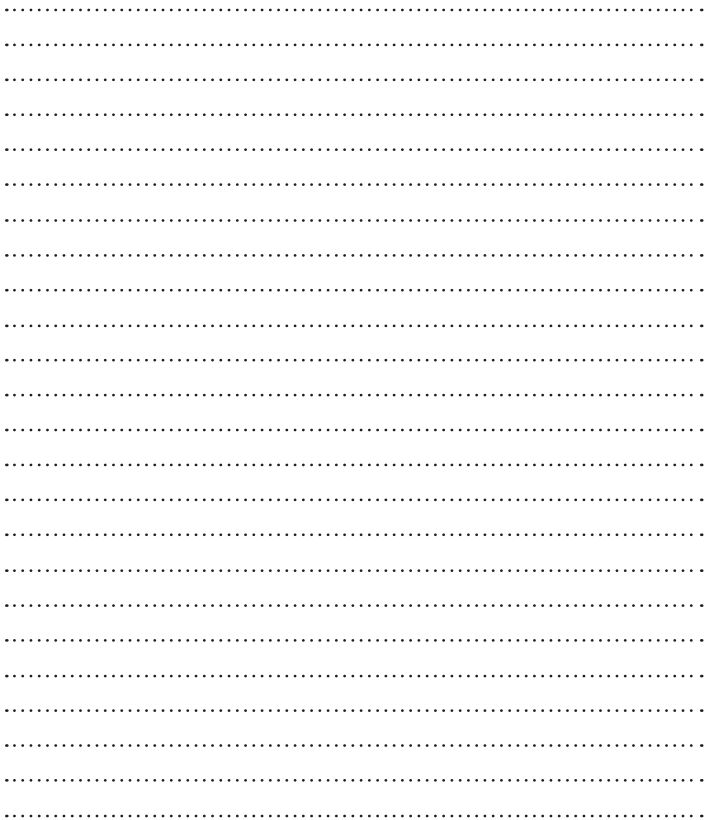

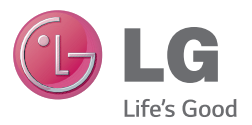